# Workshop – Introduction to the PBMSECT Web App

A PBMSECT/PBRSECT TUTORIAL

Questions? Email: christian@ the-engineering-lab.com

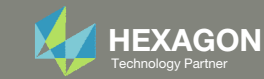

## Goal: Modify an existing PBMSECT entry

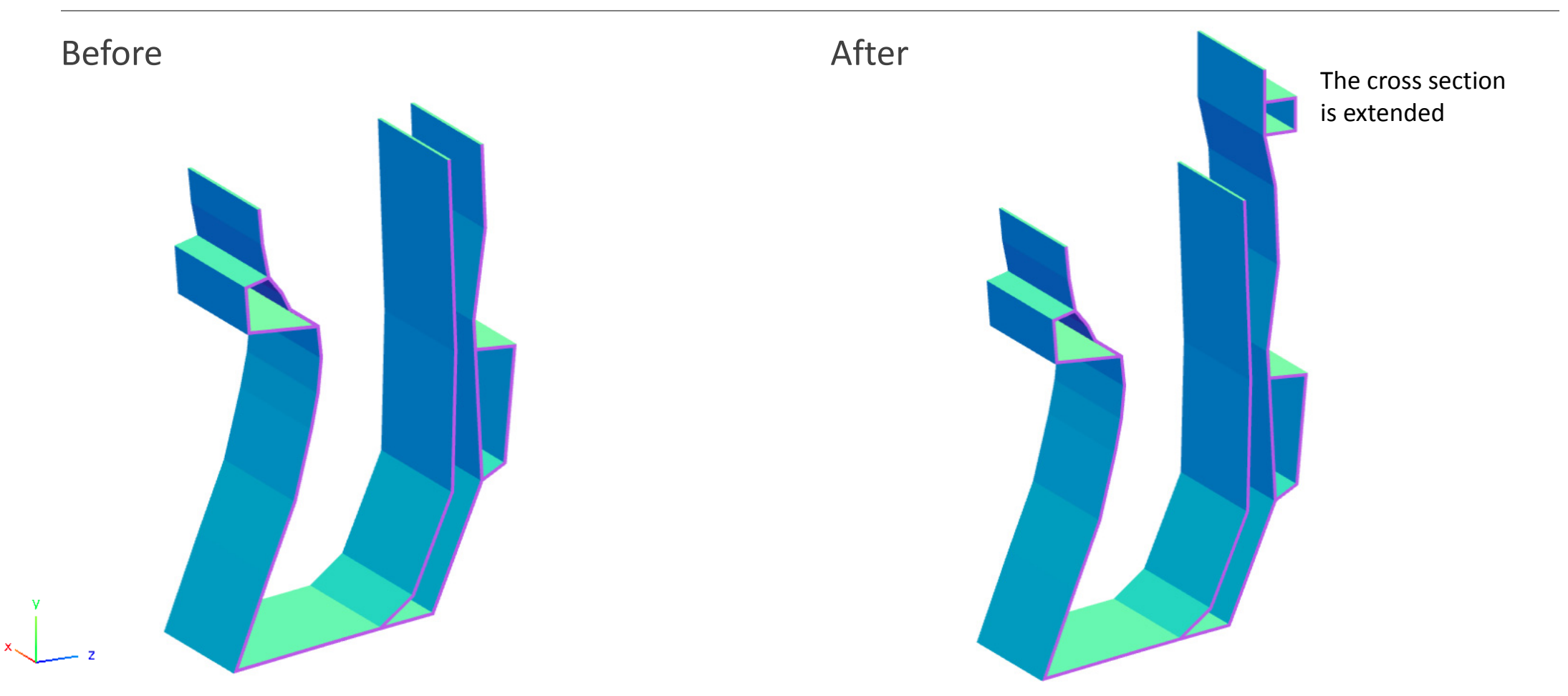

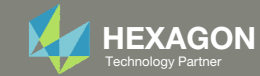

## More Information Available in the Appendix

The Appendix includes information regarding the following:

- Procedure to Create PBMSECT/PBRSECT Entries
- Comment on Critical Points
- Supported PBMSECT/PBRSECT Keywords
- UFM 2012
- UFM 7201 ‐ Cause 1
- UFM 7201 ‐ Cause 2
- UFM 7733

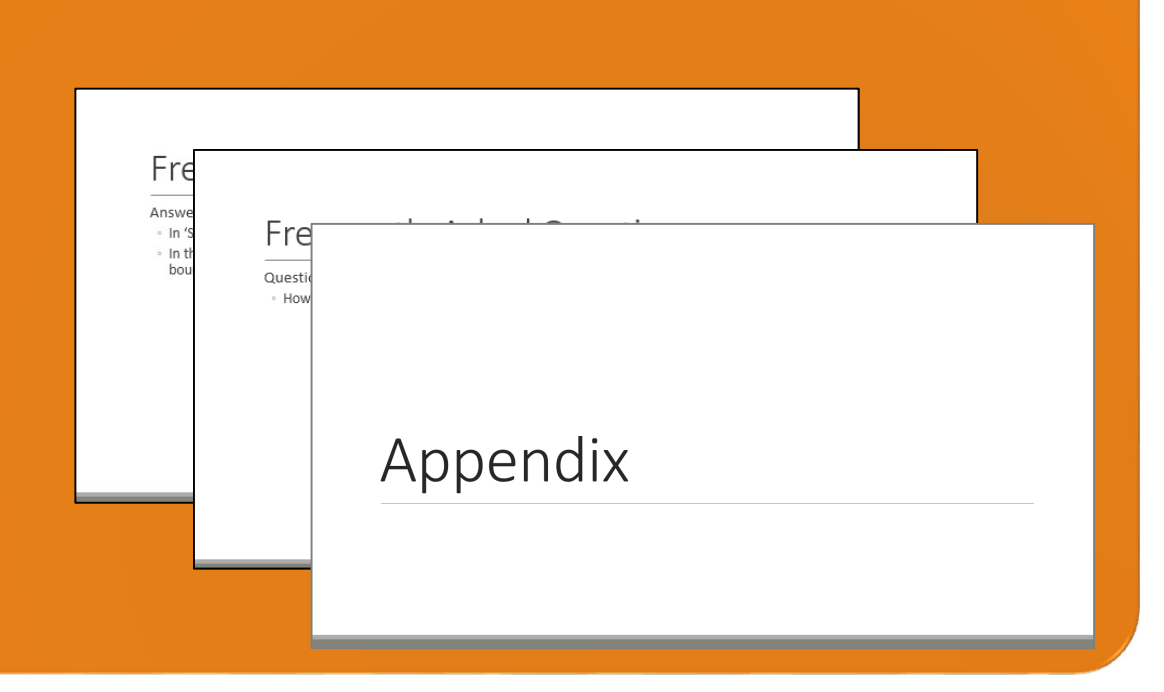

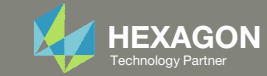

#### Contact me

- Nastran SOL 200 training
- Nastran SOL 200 questions
- Structural or mechanical optimization questions
- Access to the SOL 200 Web App

christian@ the-engineering-lab.com

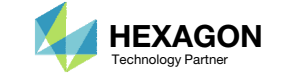

# Tutorial

Questions? Email: christian@ the-engineering-lab.com Hexagon 5 Technology Partners Partners Partners Partners Par

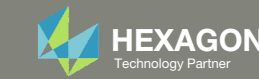

## Tutorial Overview

- 1. Use the PBMSECT Web App to:
	- $\circ$  $\circ$  Edit an existing arbitrary beam cross section (ABCS) defined by <sup>a</sup> PBMSECT entry
	- $\circ$  $\circ$  Run MSC Nastran to confirm the ABCS is created properly

#### **Special Topics Covered**

**Arbitrary Beam Cross Section** ‐ This tutorial introduces you to fundamental information regarding the use of the PBMSECT web app. After this tutorial, you will learn how to create arbitrary beam cross sections via the use of PBMSECT or PBRSECT entries.

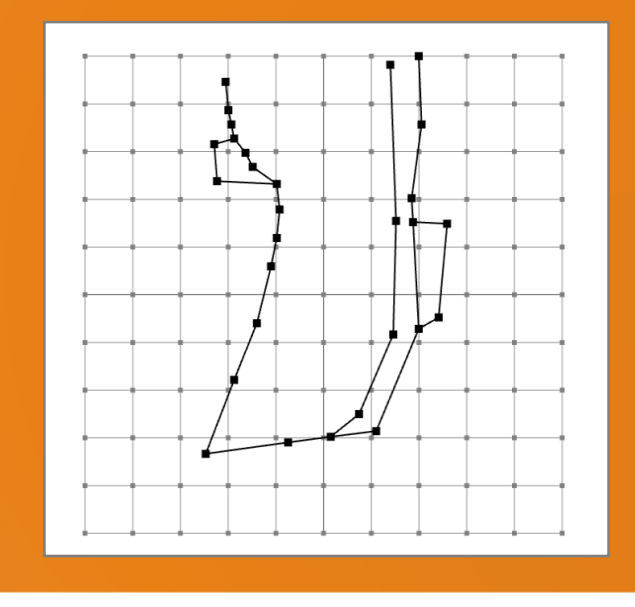

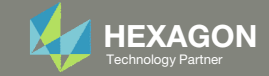

## SOL 200 Web App Capabilities

#### Compatibility

- Google Chrome, Mozilla Firefox or Microsoft Edge
- Windows and Red Hat Linux

• Installable on <sup>a</sup> company laptop, workstation or server. All data remains within your company.

The Post‐processor Web App and HDF5 Explorer are free to MSC Nastran users.

#### Benefits

entries.

- REAL TIME error detection. 200+error validations.
- REALT TIME creation of bulk data
- Web browser accessible
- Free Post‐processor web apps
	- +80 tutorials

#### Web Apps

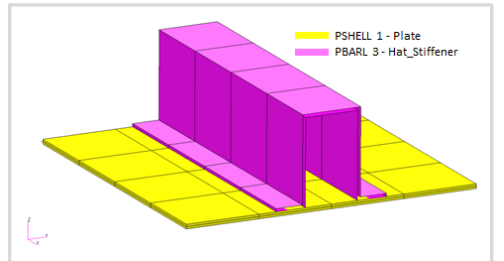

**Web Apps for MSC Nastran SOL 200** Pre/post for MSC Nastran SOL 200. Support for size, topology, topometry, topography, multi‐model optimization.

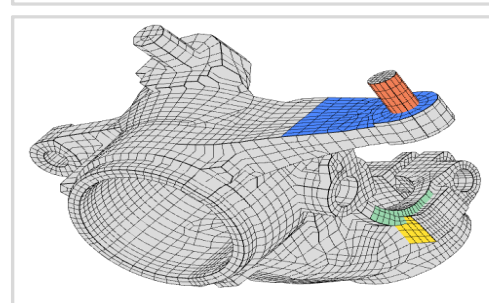

**Shape Optimization Web App** Use <sup>a</sup> web application to configure and perform shape optimization.

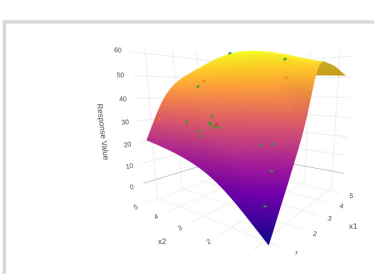

**Machine Learning Web App** Bayesian Optimization for nonlinear response optimization (SOL 400)

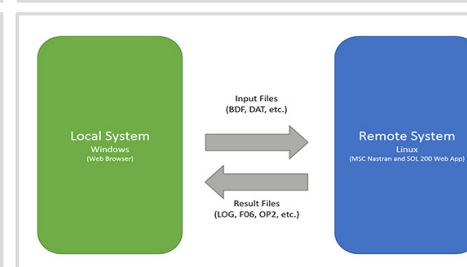

**Remote Execution Web App** Run MSC Nastran jobs on remote Linux or Windows systems available on the local network

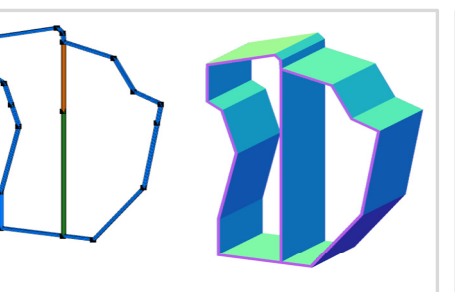

**PBMSECT Web App** Generate PBMSECT and PBRSECT entries graphically

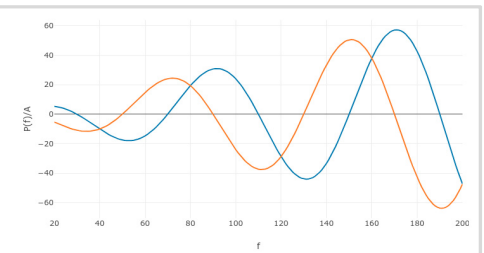

**Dynamic Loads Web App** Generate RLOAD1, RLOAD2 and DLOAD entries graphically

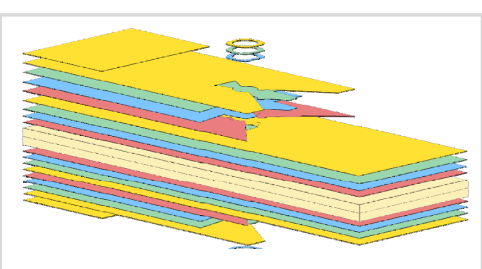

**Ply Shape Optimization Web App** Optimize composite ply drop‐off locations, and generate new PCOMPG entries

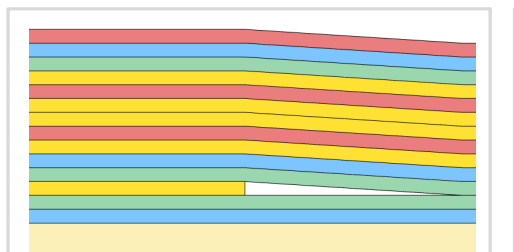

**Stacking Sequence Web App** Optimize the stacking sequence of composite laminate plies

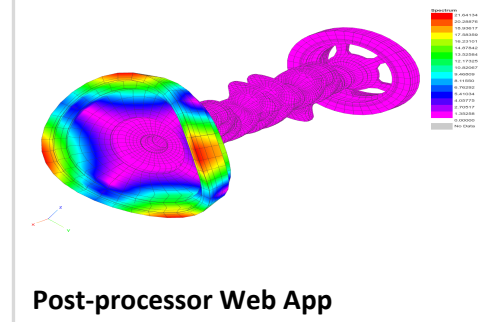

View MSC Nastran results in <sup>a</sup> web browser on Windows and Linux

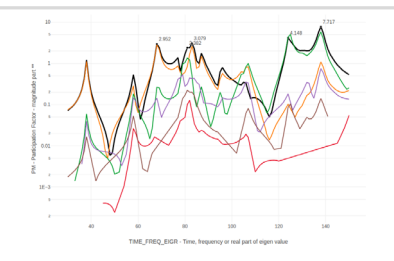

**HDF5 Explorer Web App** Create graphs (XY plots) using data from the H5 file

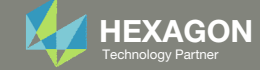

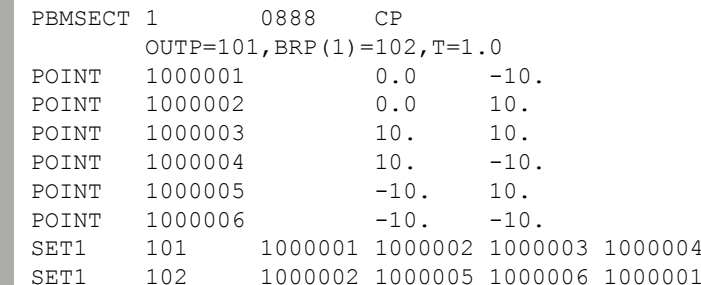

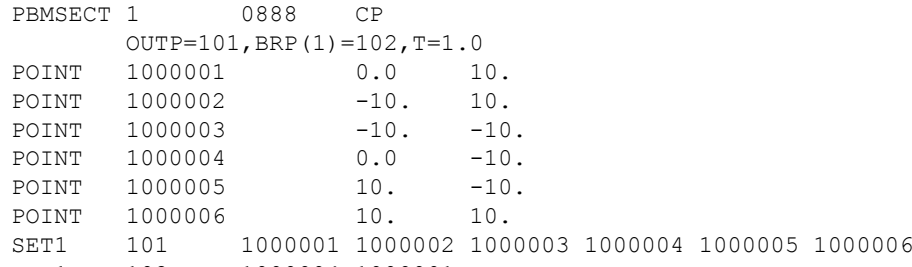

SET1 102 1000004 1000001

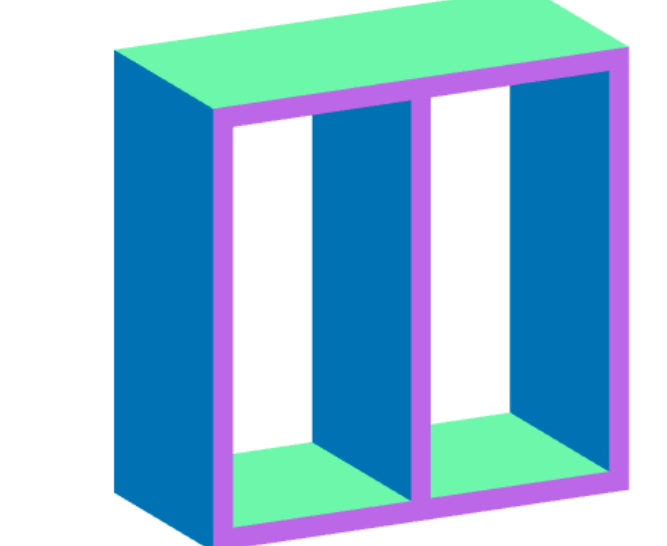

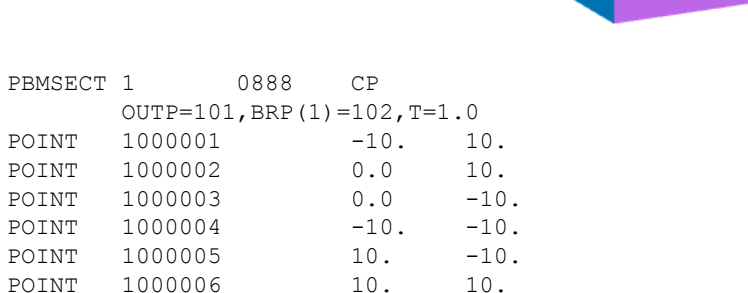

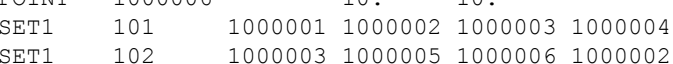

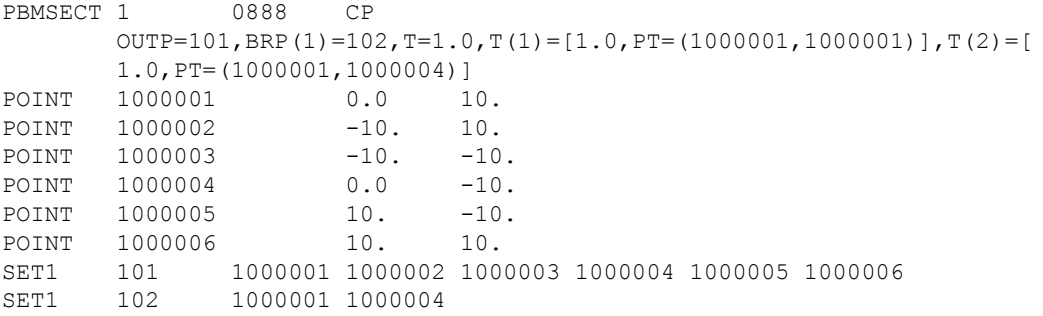

Questions? Email: christian@ the-engineering-lab.com  $\blacksquare$  HEXAGON Technology Partner 8

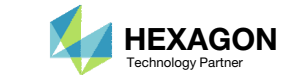

#### Before Starting

- When creating an arbitrary cross section (ABCS), there are many different configurations of the entries that will yield the same ABCS.
- For the ABCS shown on the right, 4 different configurations of the PBMSECT, POINT and SET1 entries are displayed. Each configuration yields the same ABCS with these properties.
	- Area: 9.9000E+01
	- I1: 5.9182E+03
	- I2: 5.3482E+03
	- I12: 0.0
	- J: 8.2246E+03
- When you go through this tutorial, expect to get different IDs and sequences of entries. This is OK as long as your final arbitrary cross section matches what is shown in this tutorial.

# Tutorial

#### PART A – CREATING AND CONNECTING POINTS

Questions? Email: christian@ the-engineering-lab.com **HEXAGON** 9 Technology Partners Partners Partners Partners Partners Partners Partners Partners Partners Partners Partners Partners Partners Partners Partners Partners Pa

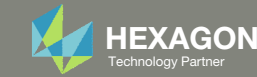

## PBMSECT Web App

- 1. Navigate to the homepage
- Click on the indicated link

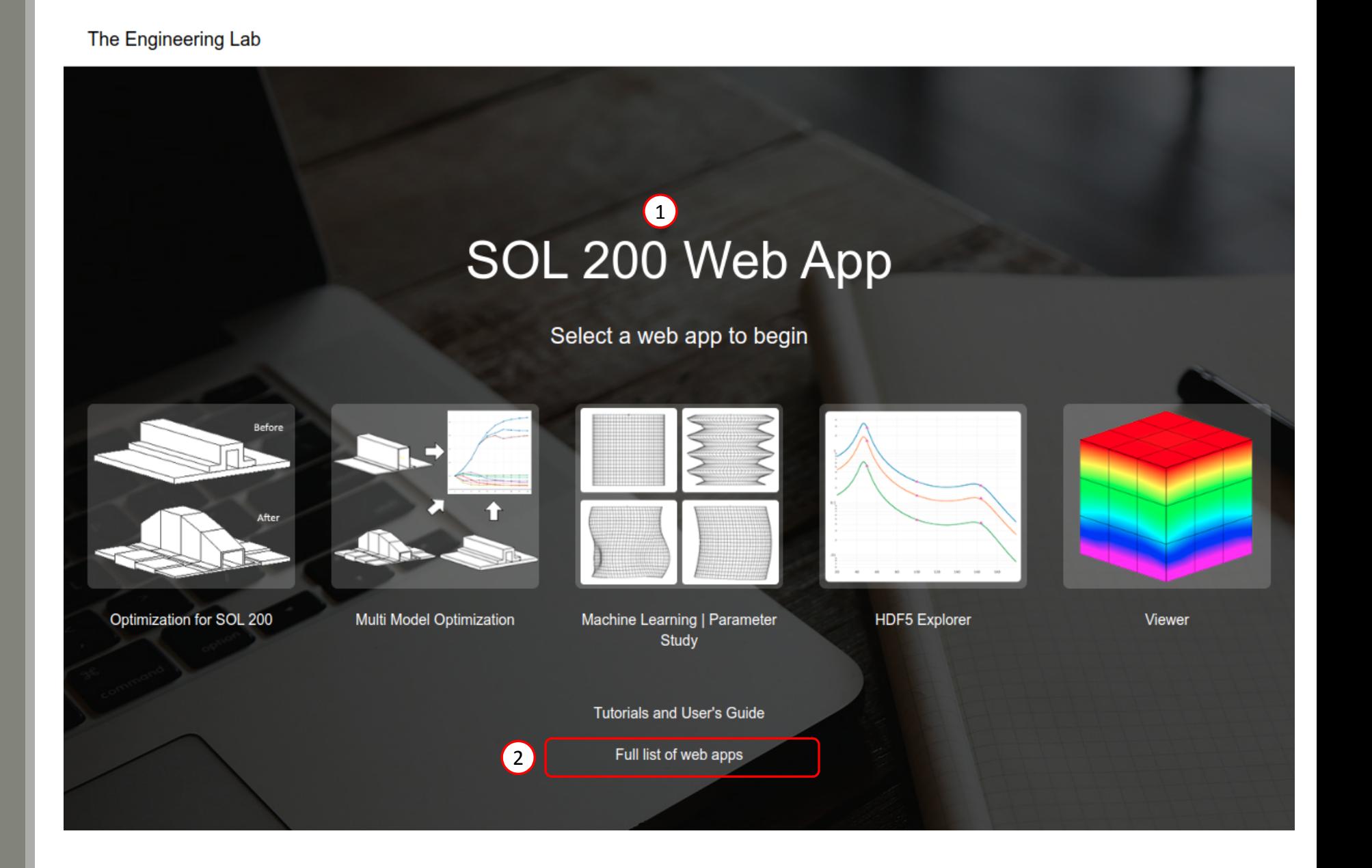

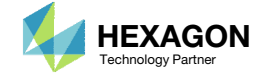

#### PBMSECT Web App

 Click the icon titled PBMSECT to open the PBMSECT webapp 1

#### **Beams**

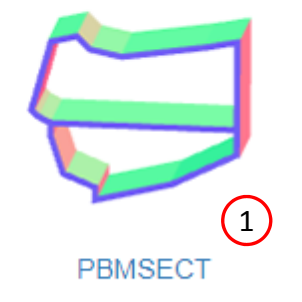

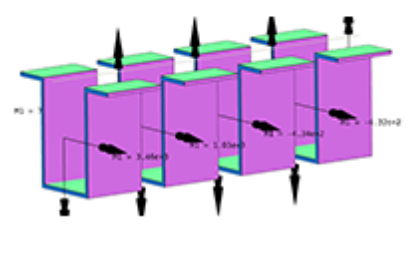

**Beams Viewer** 

#### **Machine Learning**

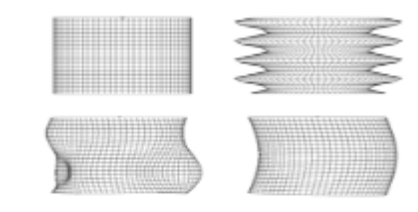

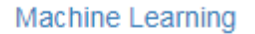

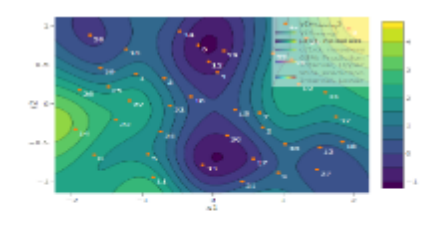

**Prediction Analysis** 

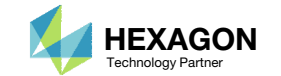

#### Load Demo

- Click Demo 1 to load an existing beam cross section
- The cross section is displayed

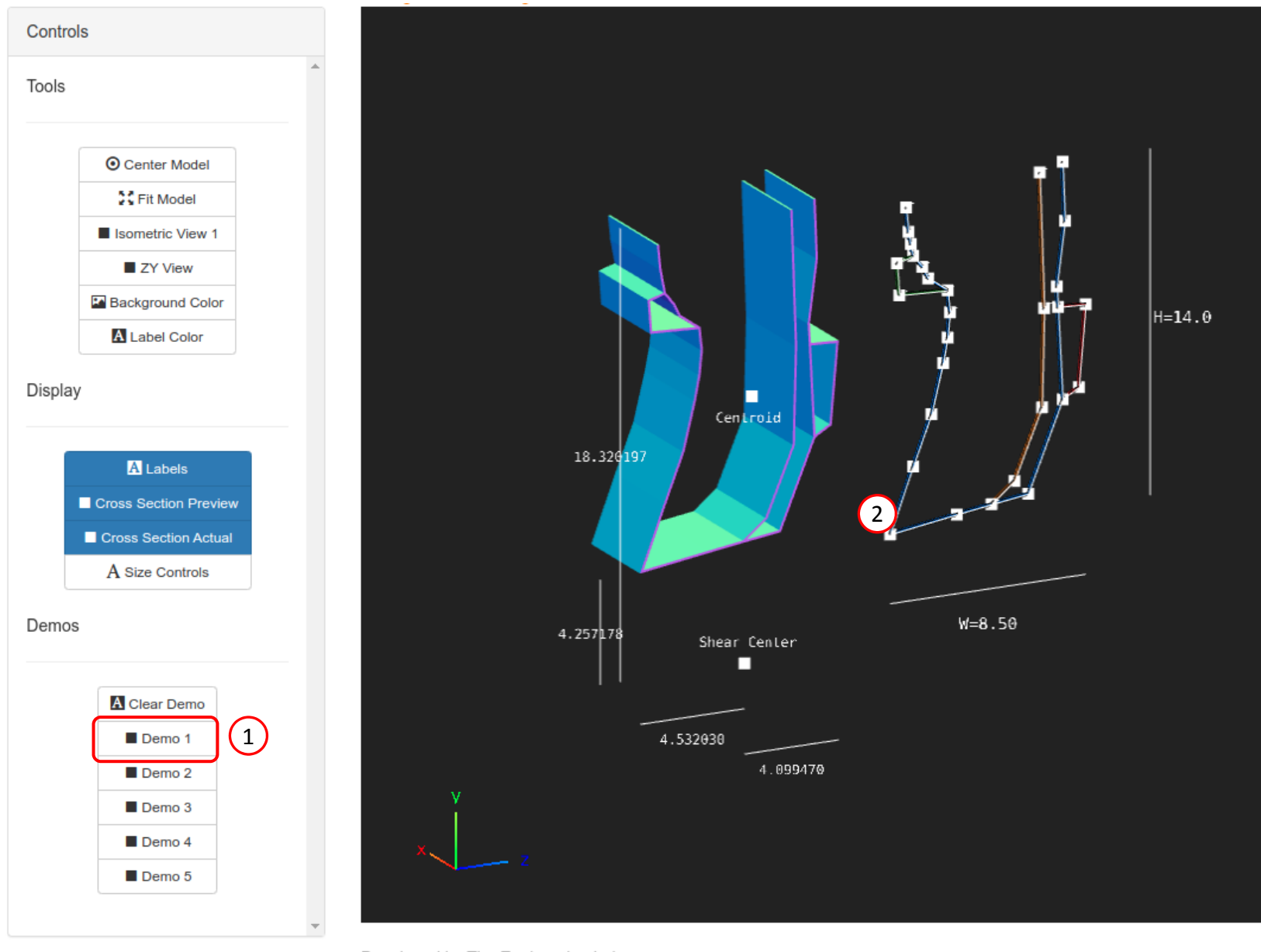

Developed by The Engineering Lab

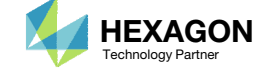

#### Points

- Click Create Points
- Configure the Grid Helper as follows
	- Width and Height: 30
	- Number of Divisions: 30
- Click on the Grid Helper to create 5 points

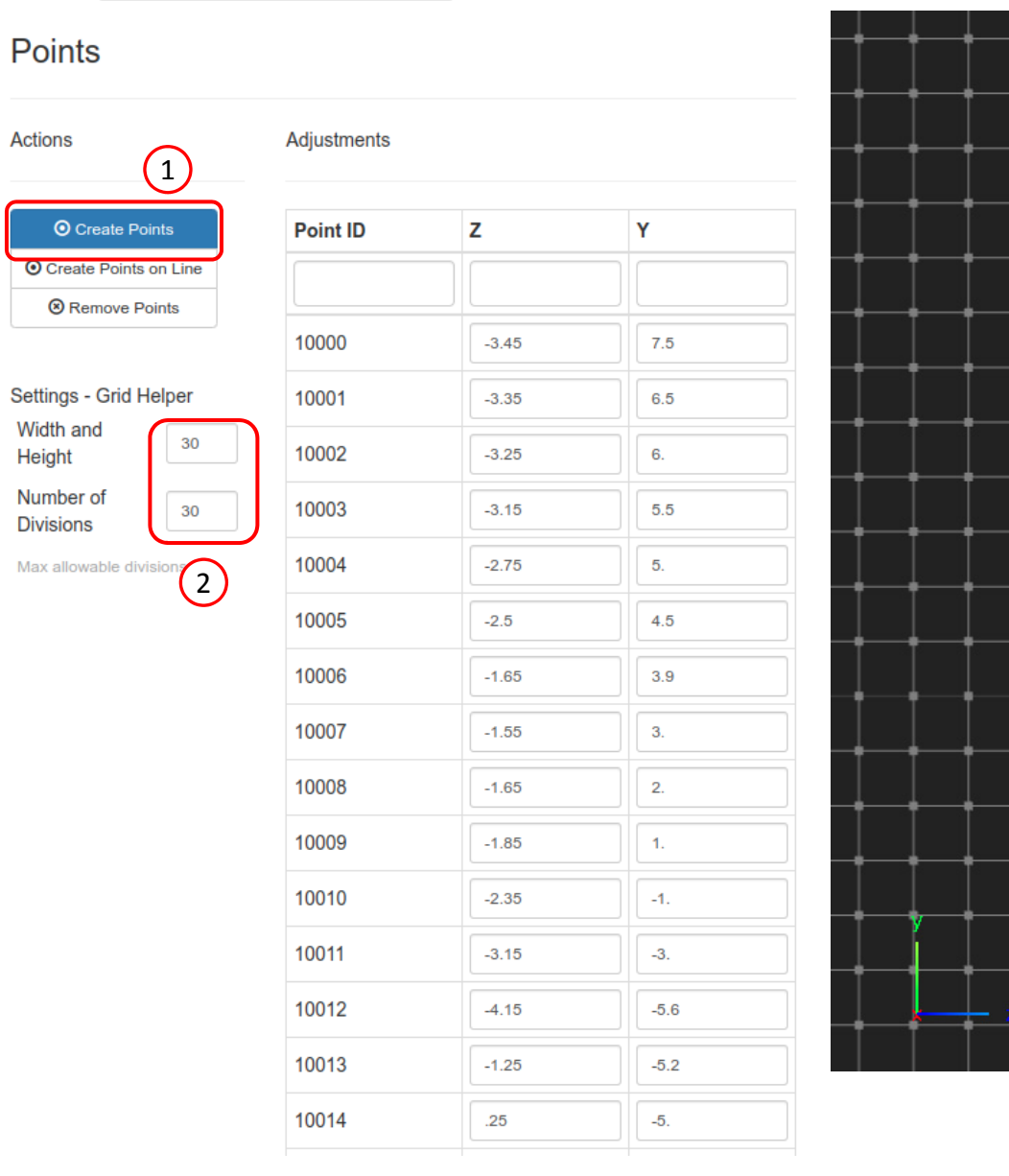

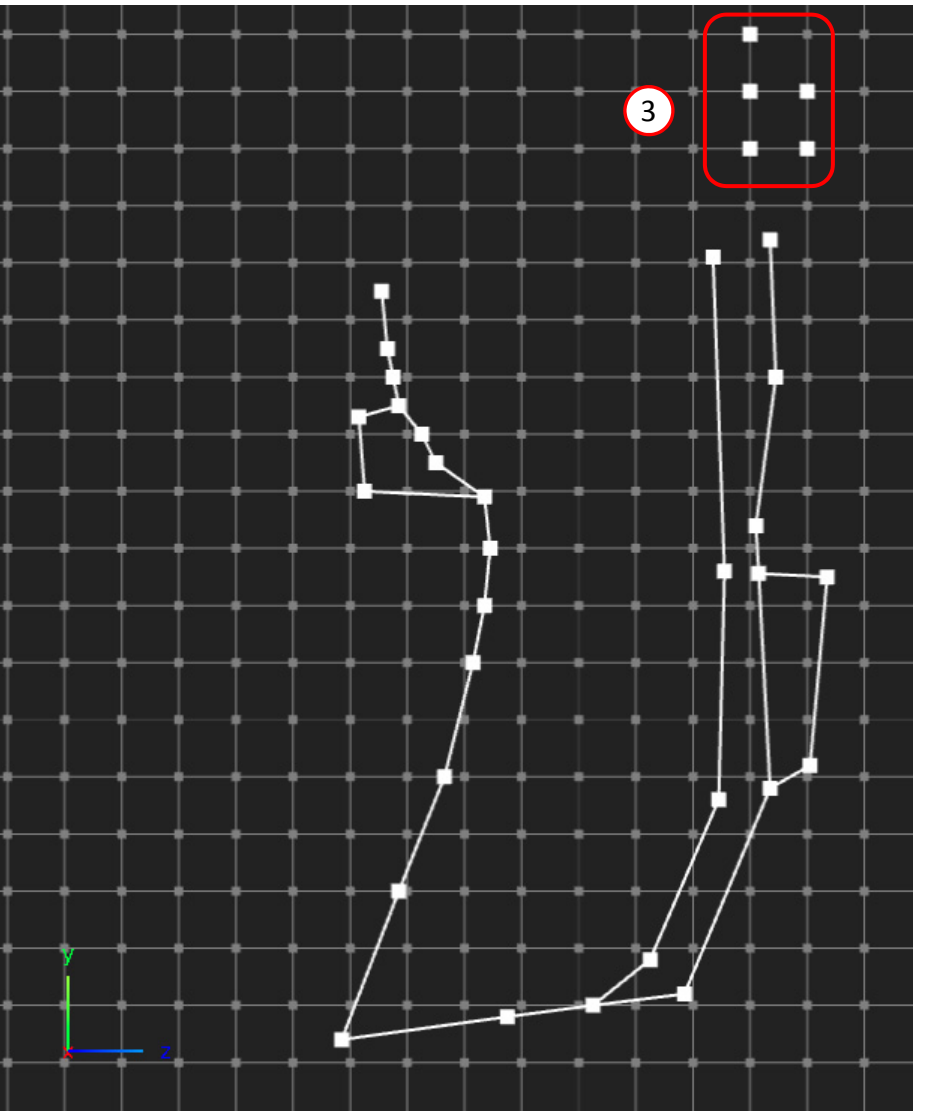

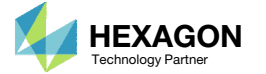

#### Lines

- Click Create Lines
- Click on 2 points at <sup>a</sup> time to create 1 line
	- Repeat the process to create 6 lines as shown

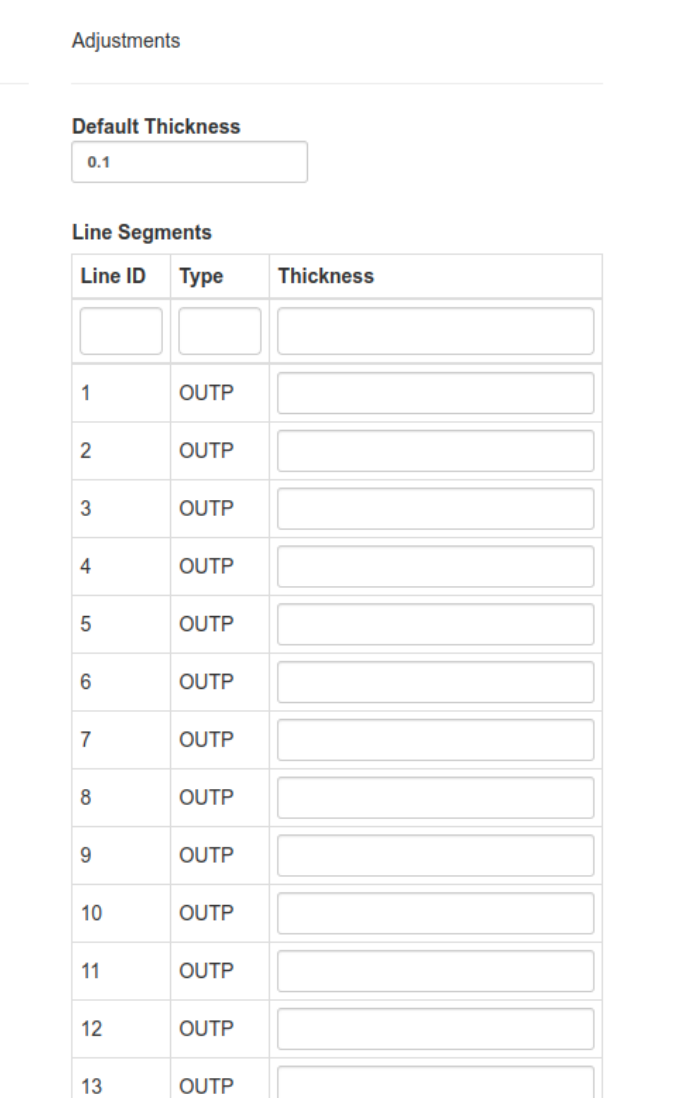

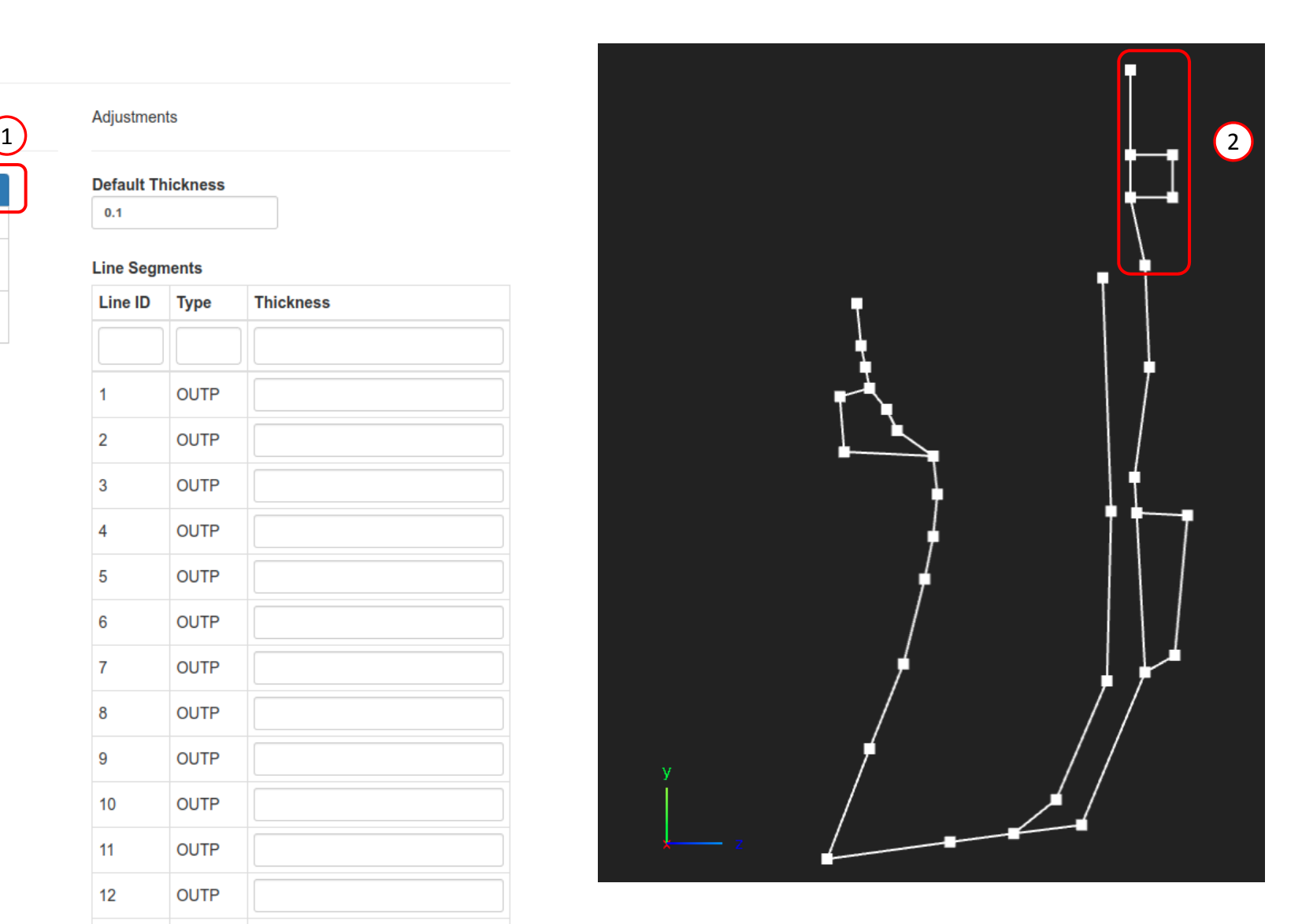

Questions? Email: christian@ the-engineering-lab.com **HEXAGON** Technology Partner 14

 $\left(1\right)$ 

Lines

Actions

 $\blacksquare$  Create Lines **X** Remove Lines Select Lines of

Outer Perimeter

<sup>6</sup> Deselect Lines of Outer Perimeter

Status: O

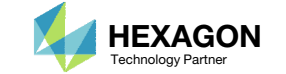

### Outer Perimeter

- Click Select Lines of Outer Perimeter
- Click on the 3 indicated lines to select the lines as part of the Outer Perimeter. Successful selection is indicated by <sup>a</sup> blue color.

#### **IMPORTANT!**

Defining the outer perimeter is the most critical step in defining the PBMSECT/PBRSECT entry. Constantly inspect the outer perimeter. Only one continuous outer perimeters is valid.

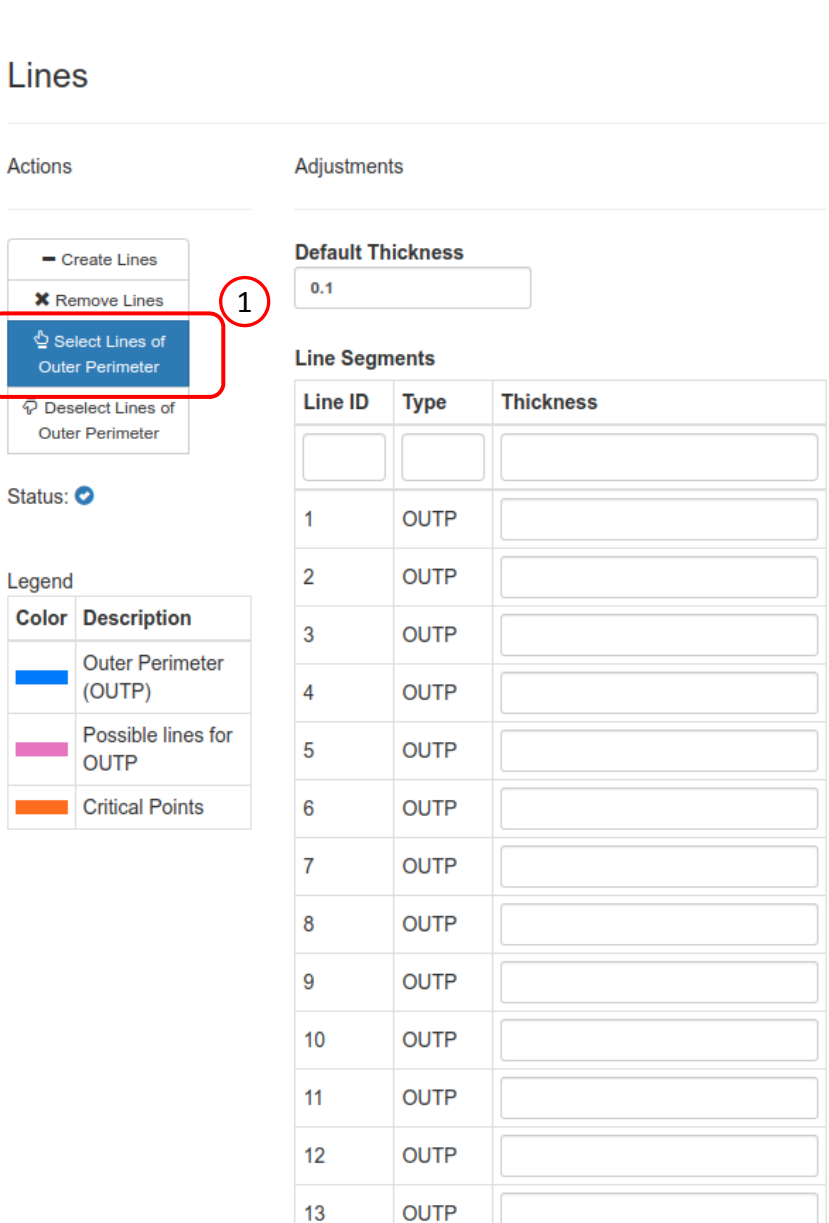

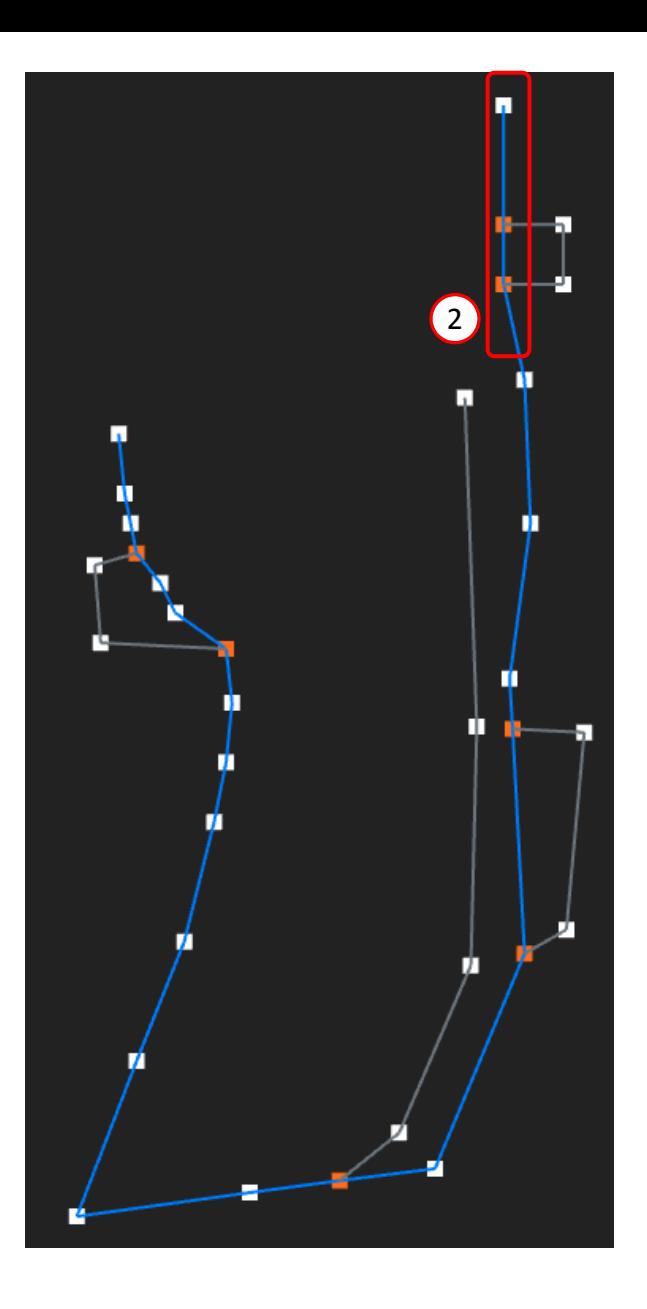

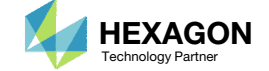

## Cross Section Preview

- Click Cross Section Preview
- 2. The cross section's thickness is now displayed. Each different colored line represents <sup>a</sup> different outer perimeter or branch.

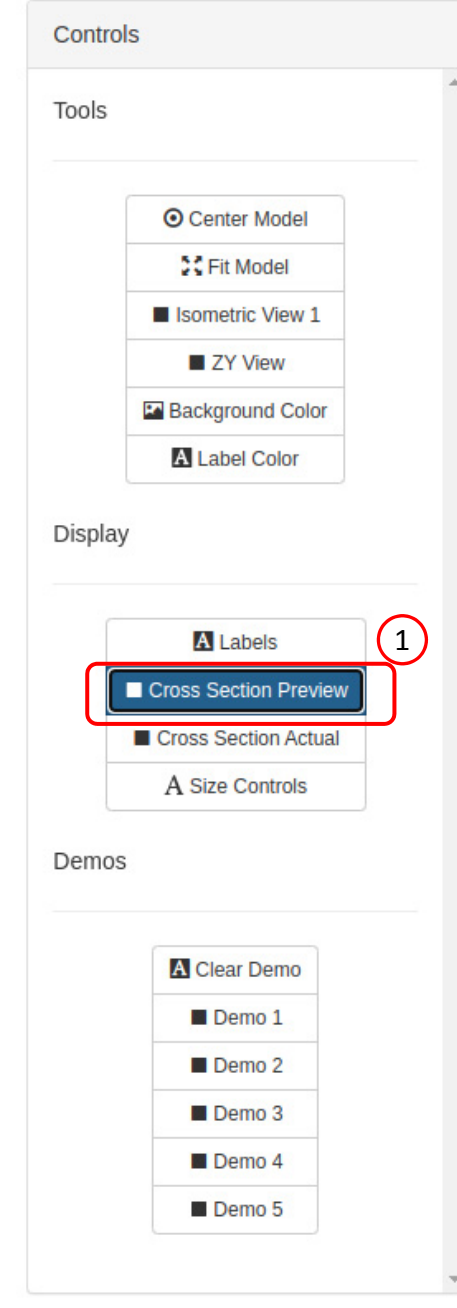

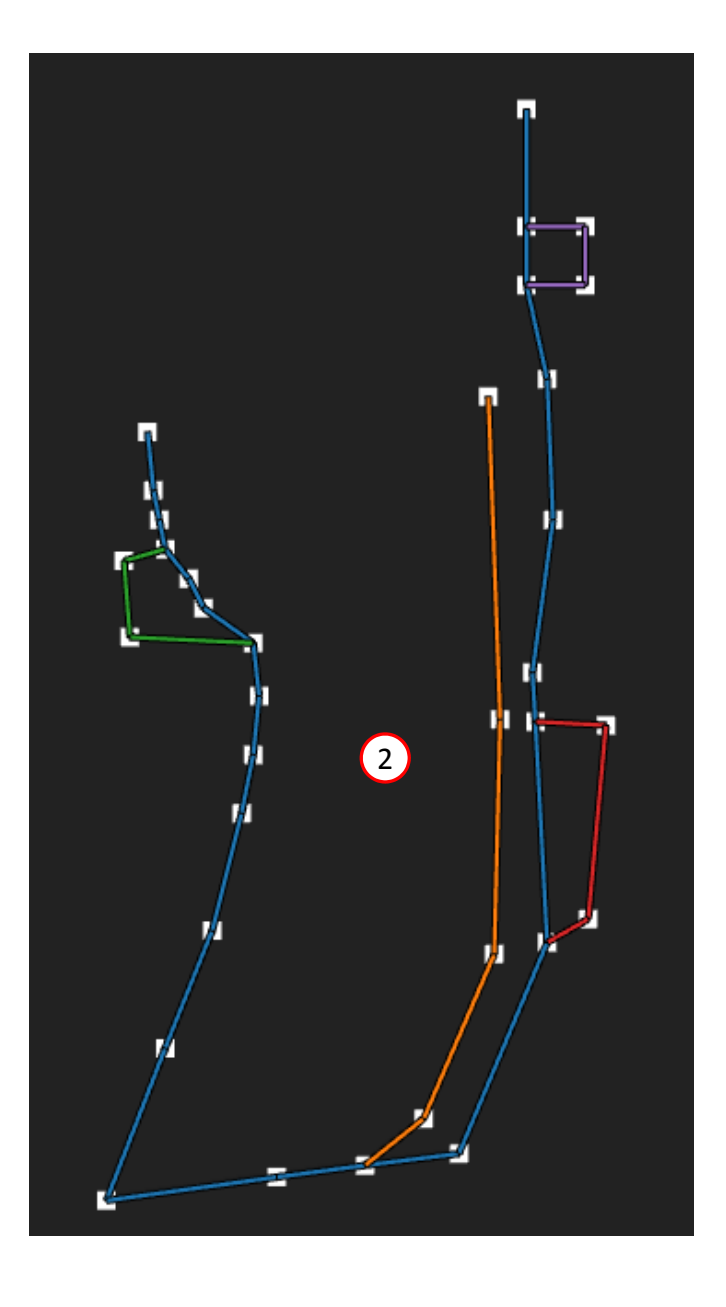

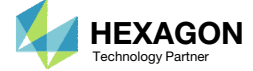

#### Run MSC Nastran to Generate the Cross Section

The following requires MSC Nastran to be installed on the same machine as the SOL 200 Web App.

- The respective entries that define the arbitrary beam cross section are displayed
- Click Run MSC Nastran
	- The web app will run MSC Nastran in the background and determine the cross section generated by MSC Nastran. This MSC Nastran run should take no more than 10 seconds. MSC Nastran must be installed on the machine as the SOL 200 Web App.
- If the run is successful, the MSC Nastran generated cross section is displayed
- Inspect the F06 file to inspect the result of the run
- The test BDF file used for this test run may be downloaded by clicking Download Test BDF File

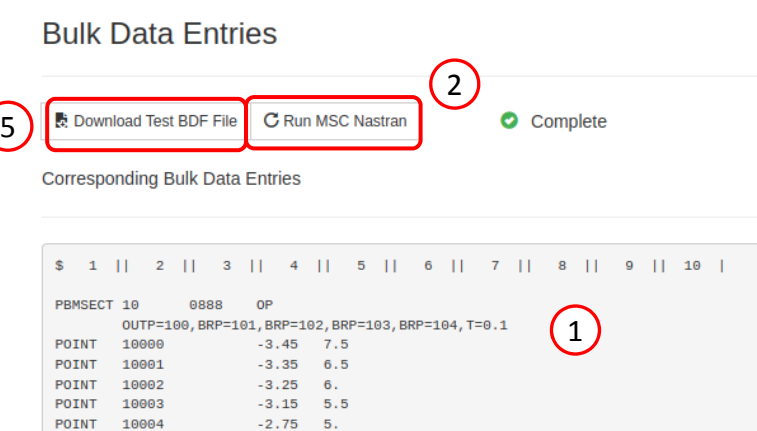

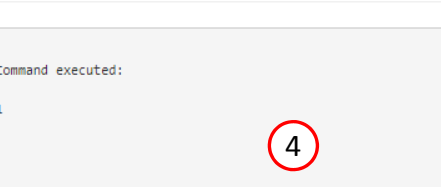

 $-2.5$ 4.5

 $-1.55$  $\overline{3}$ .

 $-1.65$  3.9

POINT

F<sub>06</sub>

10005

POINT 10006

POINT 10007

Warning: This computer program is protected by copyright law and interna Unauthorized use, reproduction or distribution of this computer program, or result in severe civil and criminal penalties. Copyright (C) 2022 Hexagon AB and/or its subsidiaries. All rights res

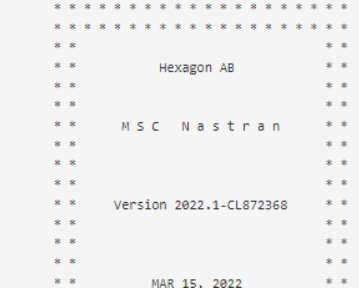

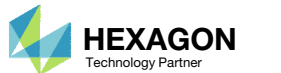

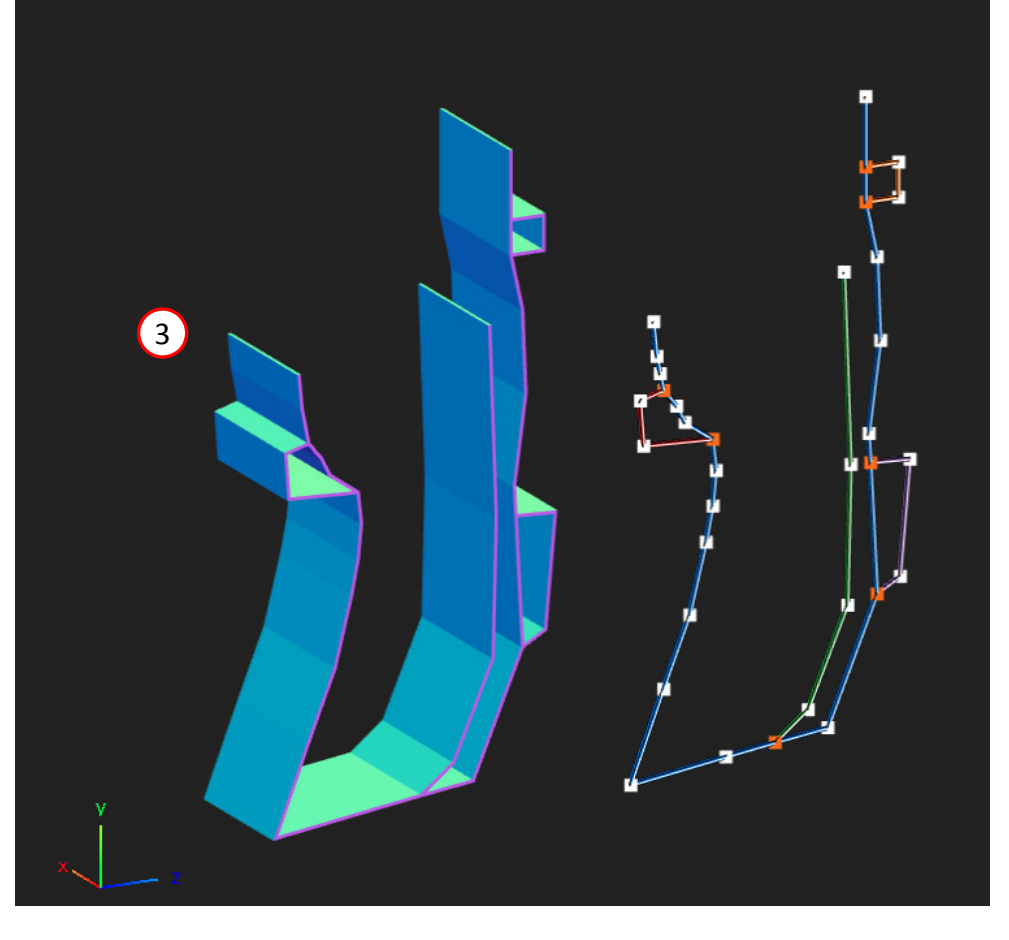

### Run MSCNastran to Generate the Cross Section

- 1. If the MSC Nastran run was <sup>a</sup> success, an equivalent PBEAM entry is generated and listed in the F06 file. This PBEAM entry displays cross section information such as the cross sectional area and moments of inertia.
	- If <sup>a</sup> PBRSECT entry is created, <sup>a</sup> PBAR entry is generated.
	- If <sup>a</sup> PBMSECT is created with the CORE keyword, which is used for <sup>a</sup> composite section, <sup>a</sup> PBEAM3 entry is generated.
	- If <sup>a</sup> regular PBMSECT entry is created, <sup>a</sup> PBEAM entry is generated.

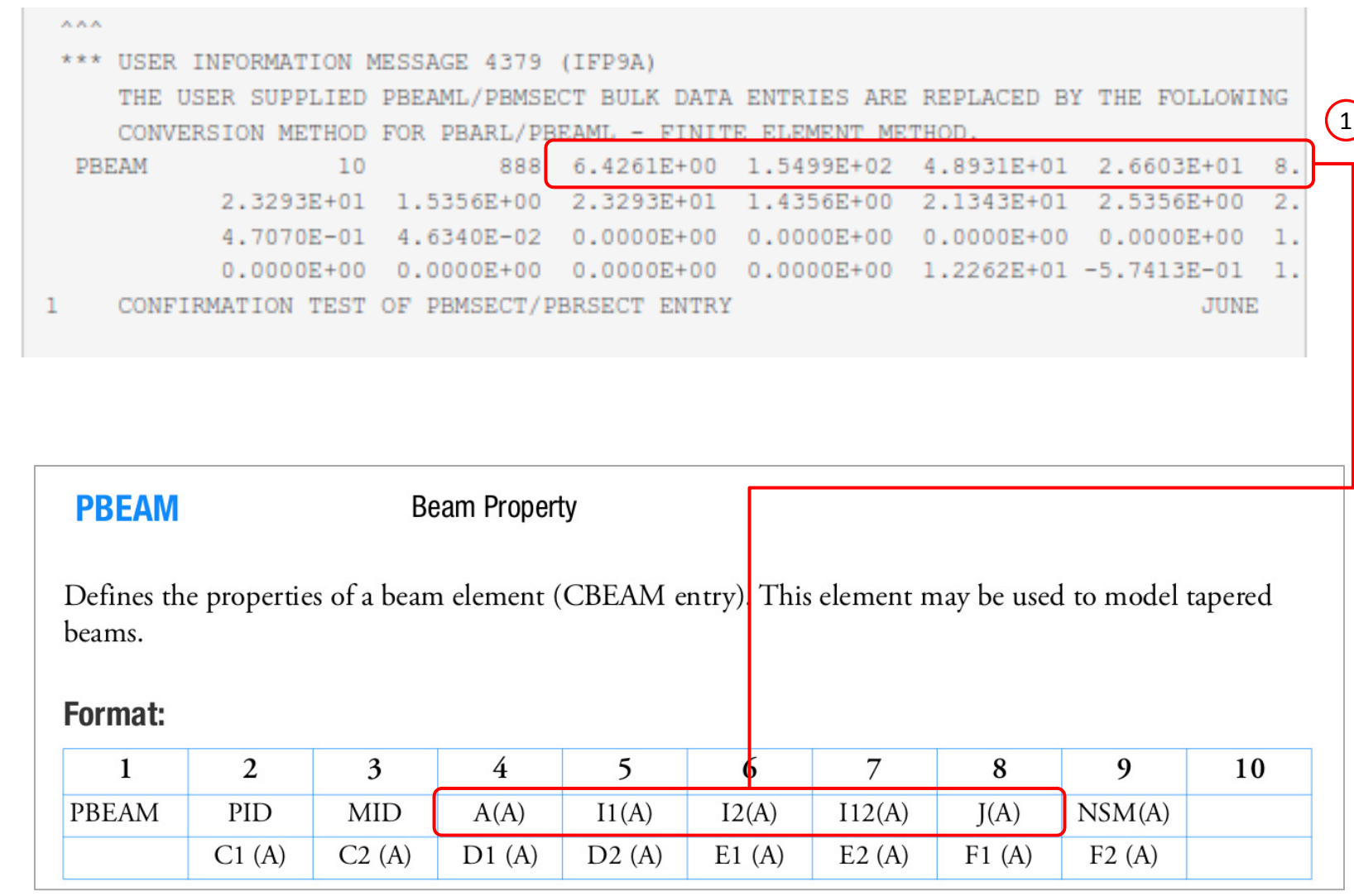

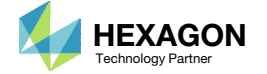

#### Review the MSC Nastran Generated Cross Section

- The cross sections are displayed side by side to confirm the intended cross section has been properly created
- Note the edited portion of the cross section is now validated with MSC Nastran

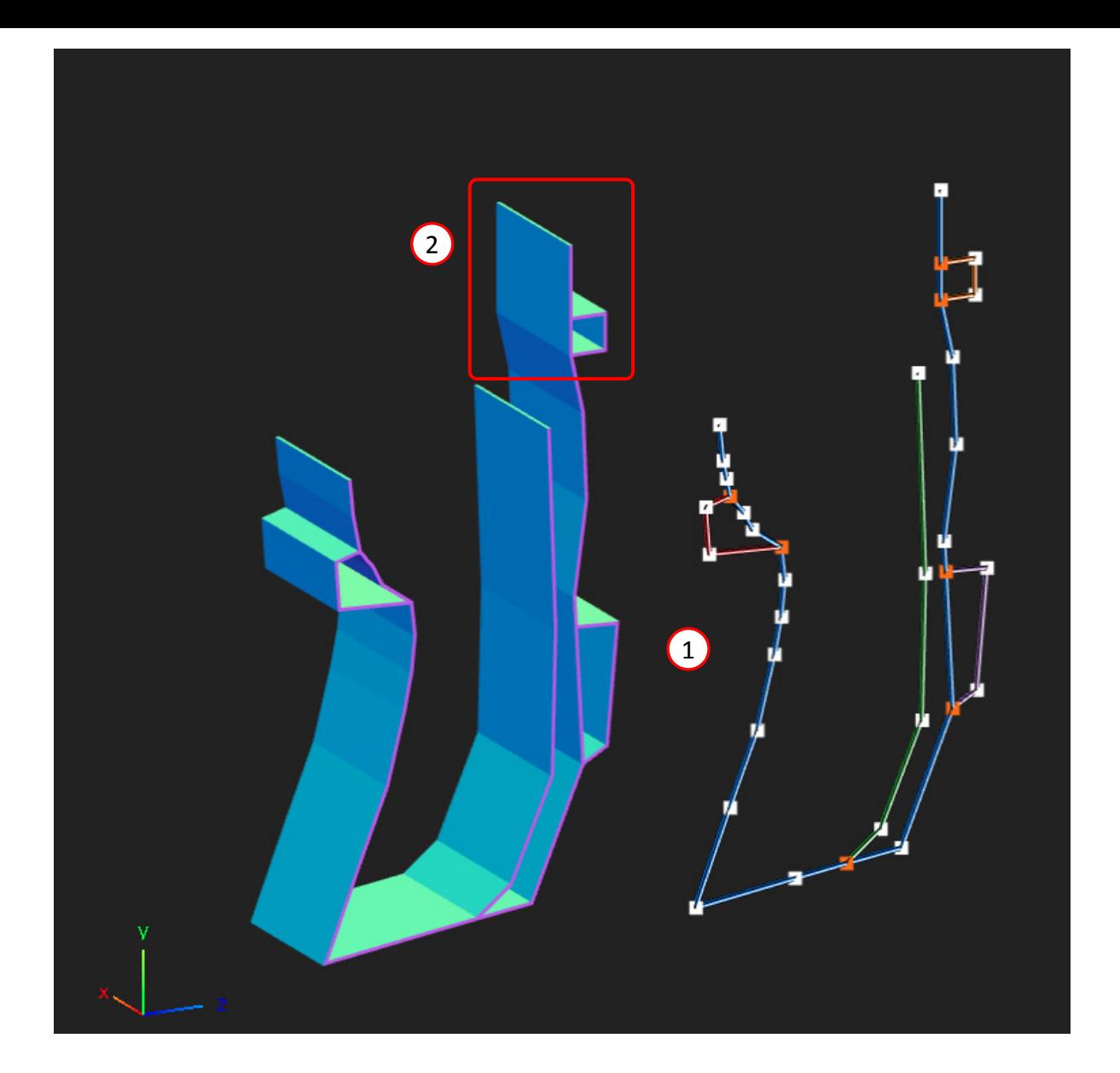

Left: Actual cross section generated by MSC Nastran. Right: Predicted cross section.

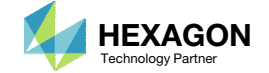

#### Review the MSC Nastran Generated Cross Section

- Click Labels
- Click Fit Model
- Lines measuring the point to point width and height are displayed
- Lines measuring the distance between the shear center and top, bottom, left and right cross section fibers are displayed

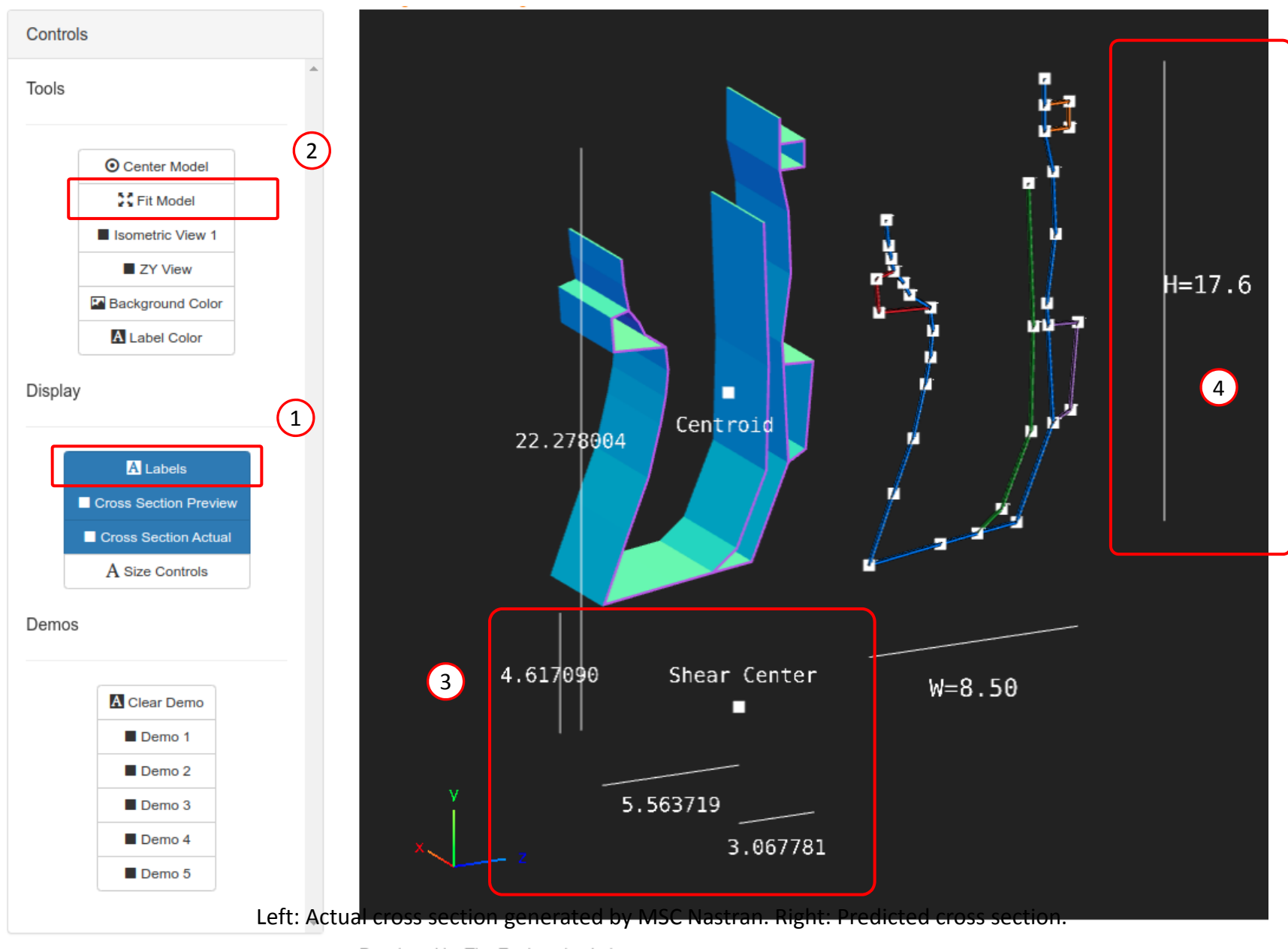

Developed by The Engineering Lab

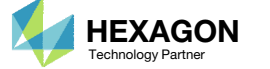

#### Labels

- Click ZY View
- Click Cross Section Preview
- Click Cross Section Actual
- Click Fit Model
- The labels for the points, lines, width and height are displayed
	- Zoom in to see the labels for points and lines

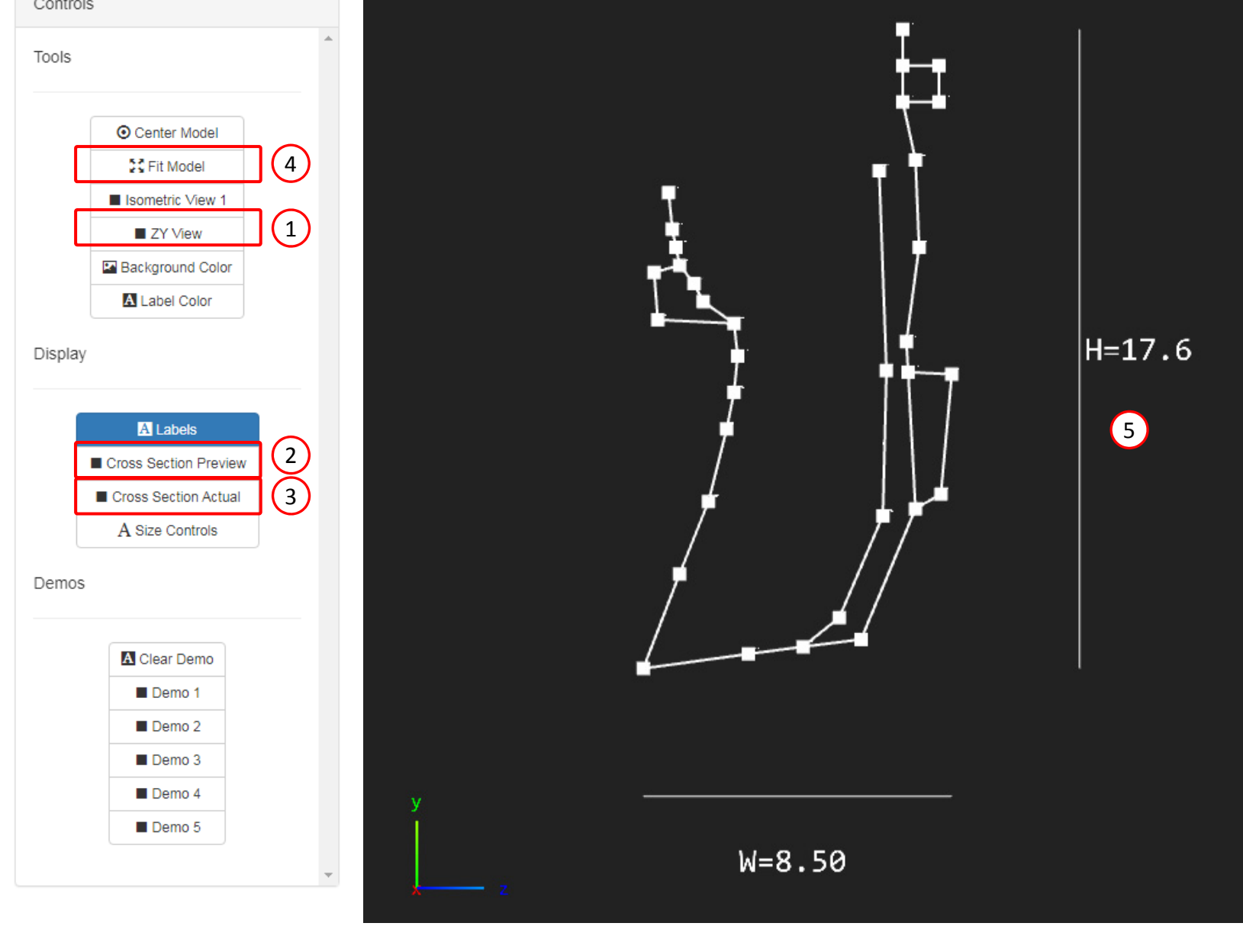

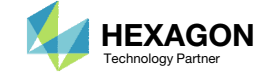

#### Labels

- 1. Zoom in to see the labels for points and lines
	- The size of the labels are purposely small to avoid interference with nearby labels

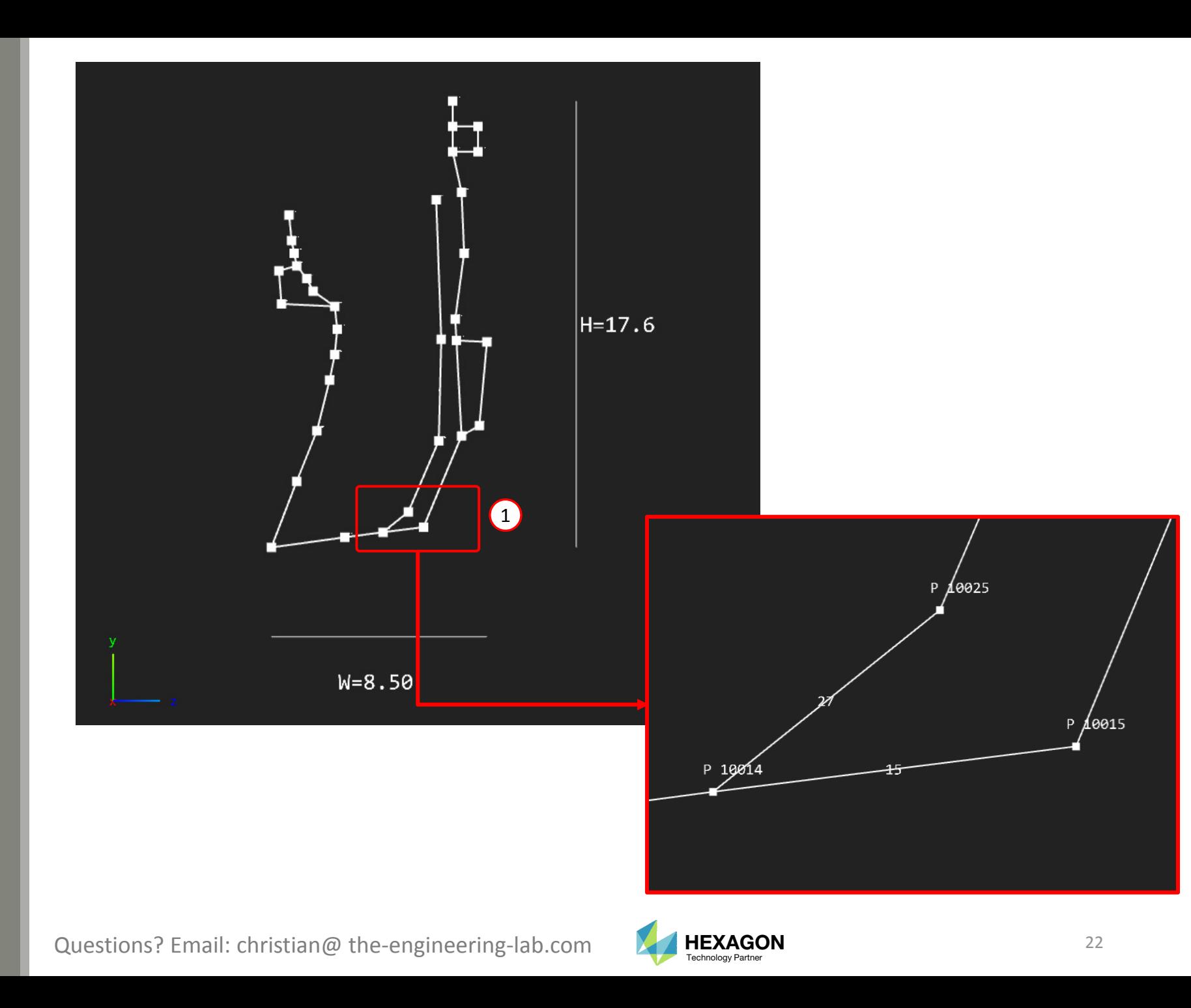

#### Labels

- Click Size Controls
- 2. Unmark the checkbox for Auto Manage Sizes
- 3. Increase or decrease the font size
- 4. The labels are resized

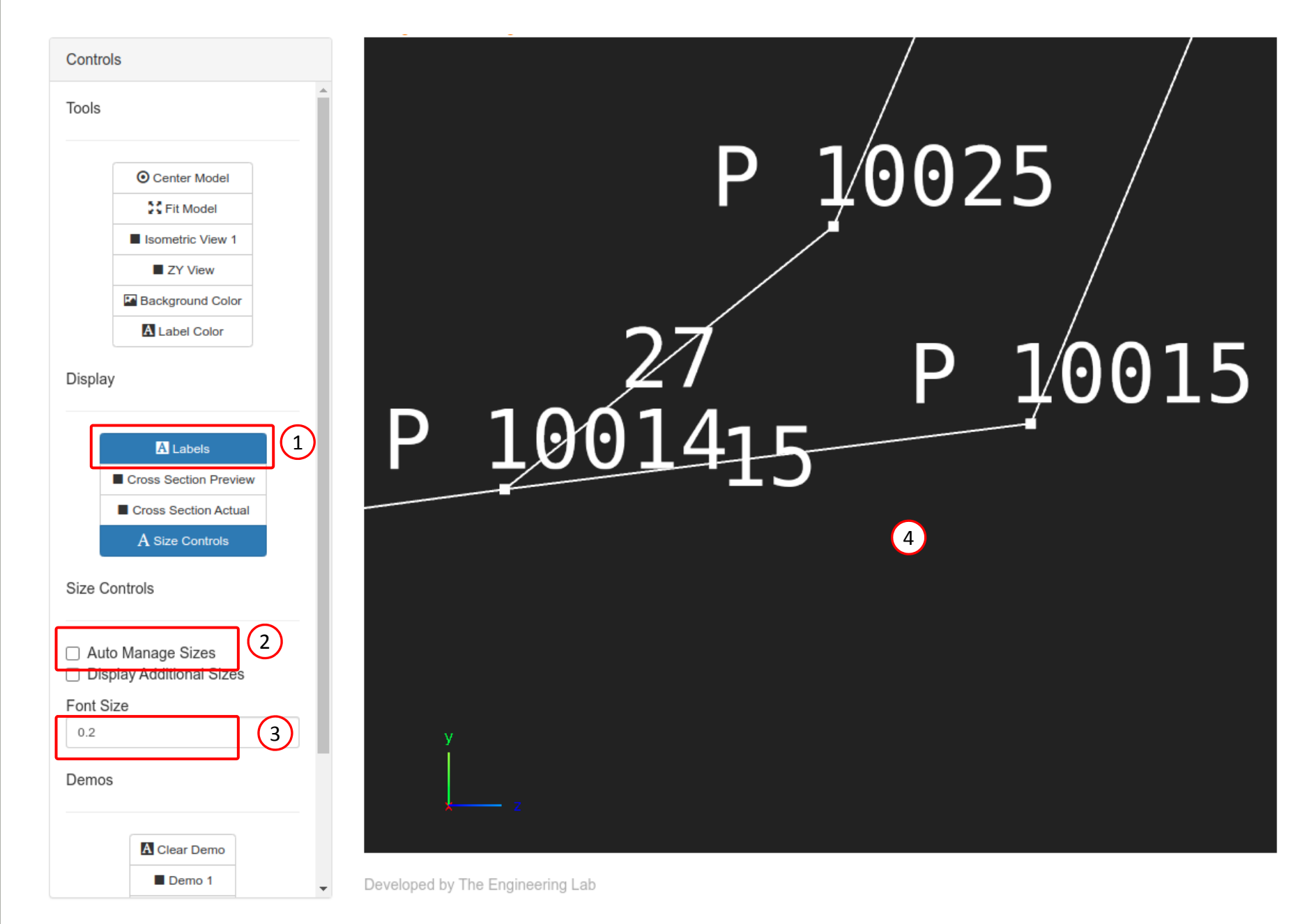

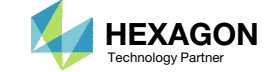

# Guidelines

PART B ‐ GUIDELINES

Questions? Email: christian@ the-engineering-lab.com **HEXAGON** 24 Technology Partners Partners Partners Partners Partners Partners Partners Partners Partners Partners Partners Partners Partners Partners Partners Partners P

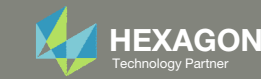

## Guideline for Open Profile Sections

This guideline only applies if the arbitrary beam cross section is an open profile.

#### **Guideline: The outer perimeter should connect all "critical points"**

- A "critical point" is <sup>a</sup> point that has 3 or more connected lines
- There are exceptions to this guideline

The example on the right has 4 critical points: points 3, 4, 5, and 10. The outer perimeter (OUTP) are the blue lines. OUTP at best can cross 3 critical points. MSC Nastran cannot properly interpret this configuration.

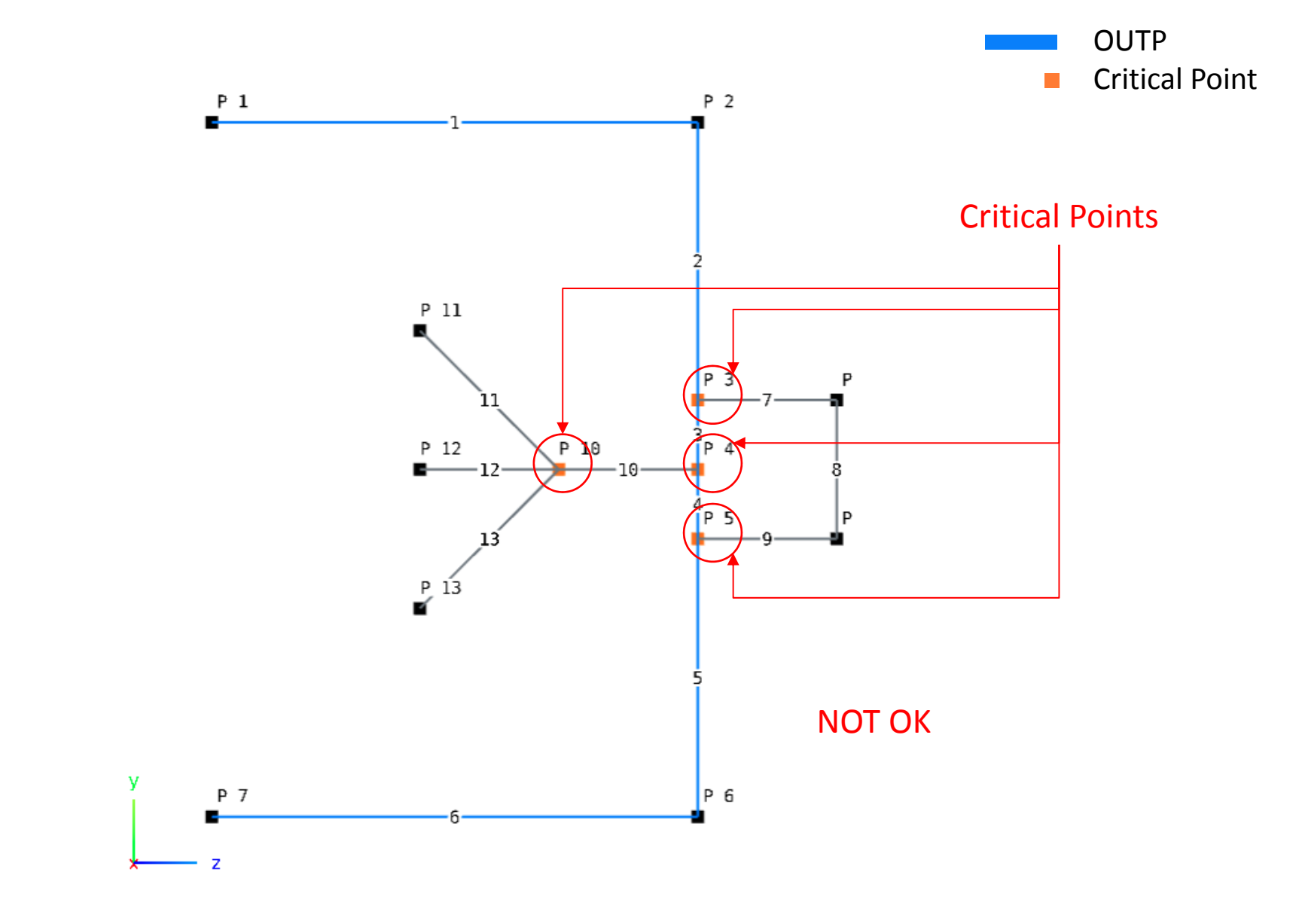

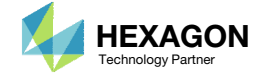

## Guideline for Open Profile Sections

For this example, the solution is to remove the critical point that cannot be connected.

Lines 12 and 13 are <sup>a</sup> removed so that point 10 is no longer critical.

This configuration of OUTP is valid.

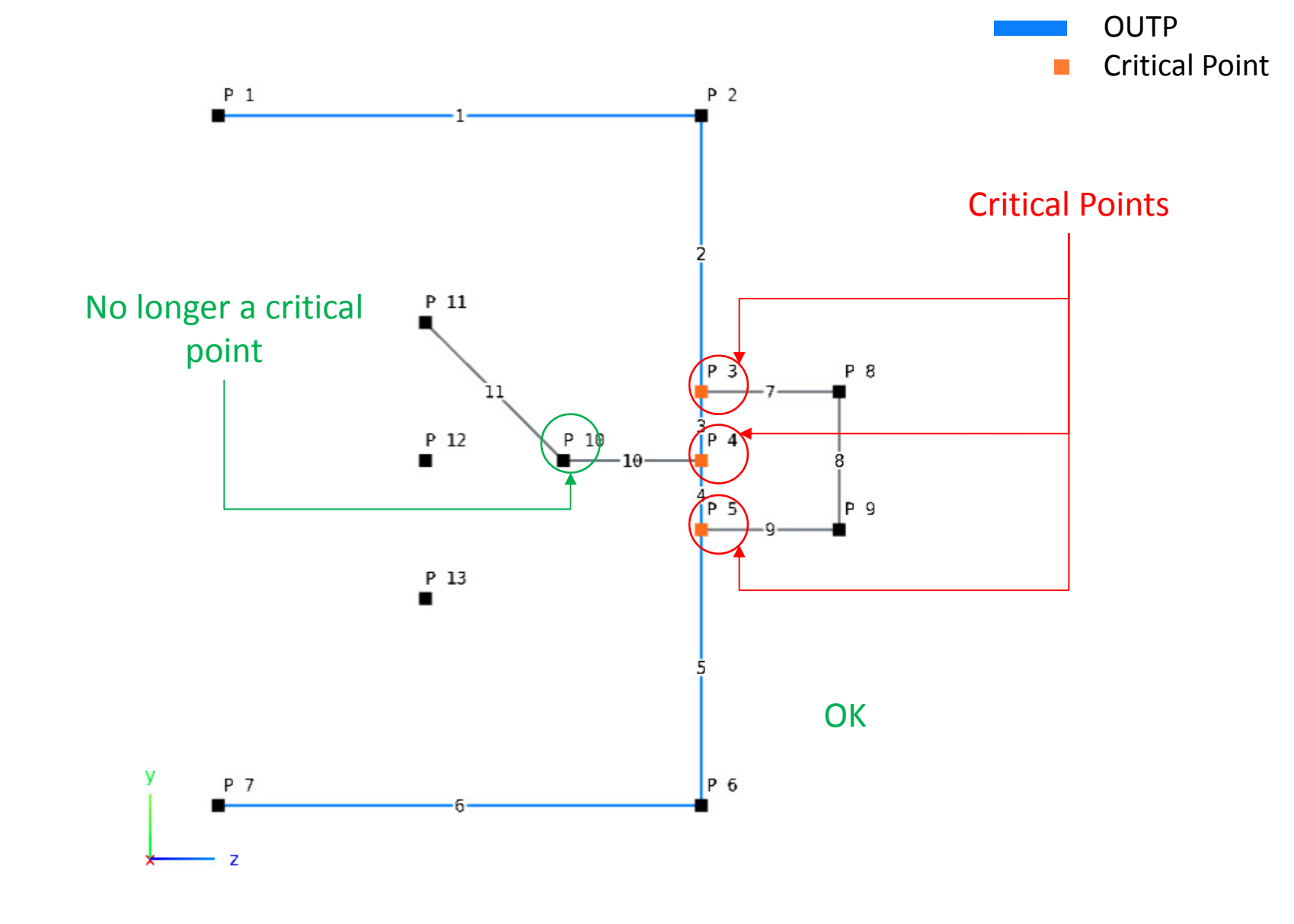

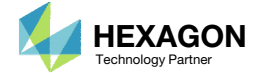

End of Tutorial

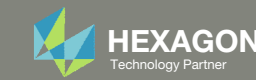

# Appendix

Questions? Email: christian@ the-engineering-lab.com **HEXAGON** 28 Technology Partners Partners Partners 28 Technology Partners Partners 28 Technology Partners Partners 28

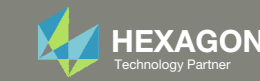

## Appendix Contents

- Procedure to Create PBMSECT/PBRSECT Entries
- Comment on Critical Points
- Supported PBMSECT/PBRSECT Keywords
- UFM 2012
- UFM 7201 ‐ Cause 1
- UFM 7201 ‐ Cause 2
- UFM 7733

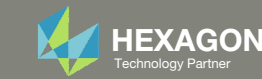

#### Procedure to Create PBMSECT/PBRSECT Entries

- Create points
- Connect points and create Lines
- Identify lines on the outer perimeter (**Critical Step**)
	- Guideline: If creating an open profile, the outer perimeter should connect all "critical points"
- Fine tune the configuration
	- Select between PBMSECT and PBRSECT
	- Select general section, open profile or closed profile
	- Adjust the point's <sup>z</sup> and y positions
	- Adjust the line segment thicknesses
	- Specify custom IDs for POINT and SET1 entries
- Run MSC Nastran to validate the PBMSECT/PBRSECT entry
	- This only works if MSC Nastran is installed on the same machine as the SOL 200 Web App

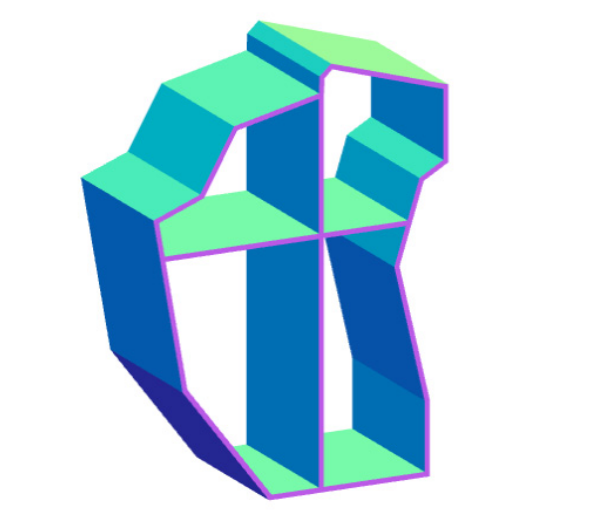

Arbitrary Beam Cross Section Examples

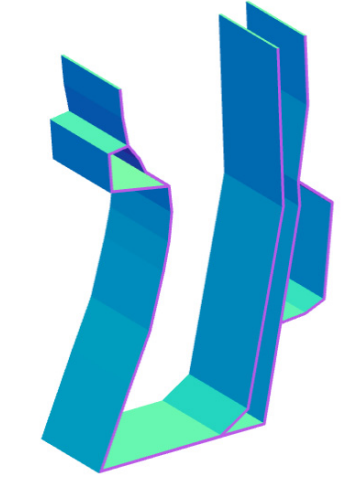

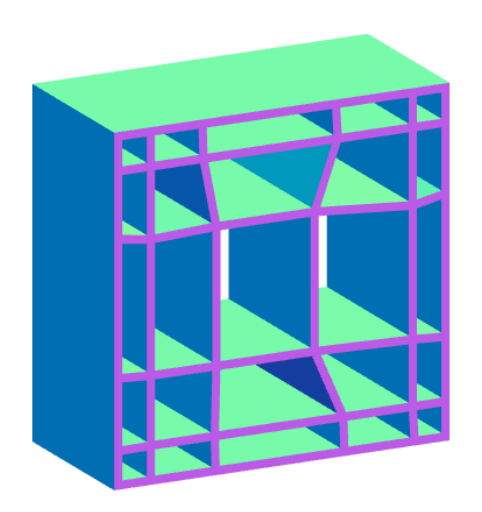

Composite Arbitrary Beam Cross Section Examples

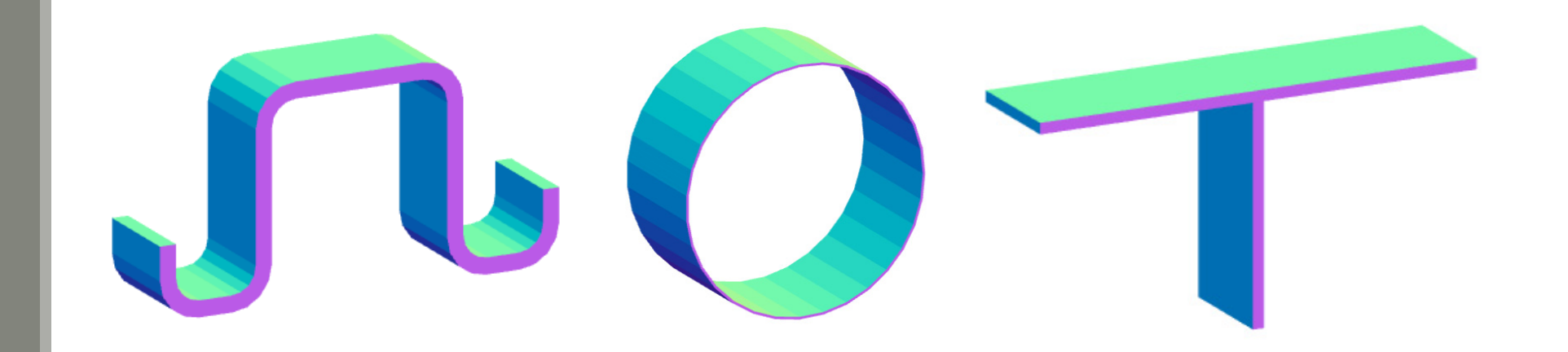

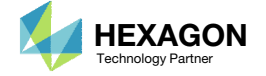

## Comment on Critical Points

A critical point is <sup>a</sup> point with 3 or more connecting lines.

- 1. For open profile (OP) cross sections, the outer perimeter should always cross the critical points.
- 2. For closed profile (CP) cross sections, it is recommended that the outer perimeter cross the critical points.

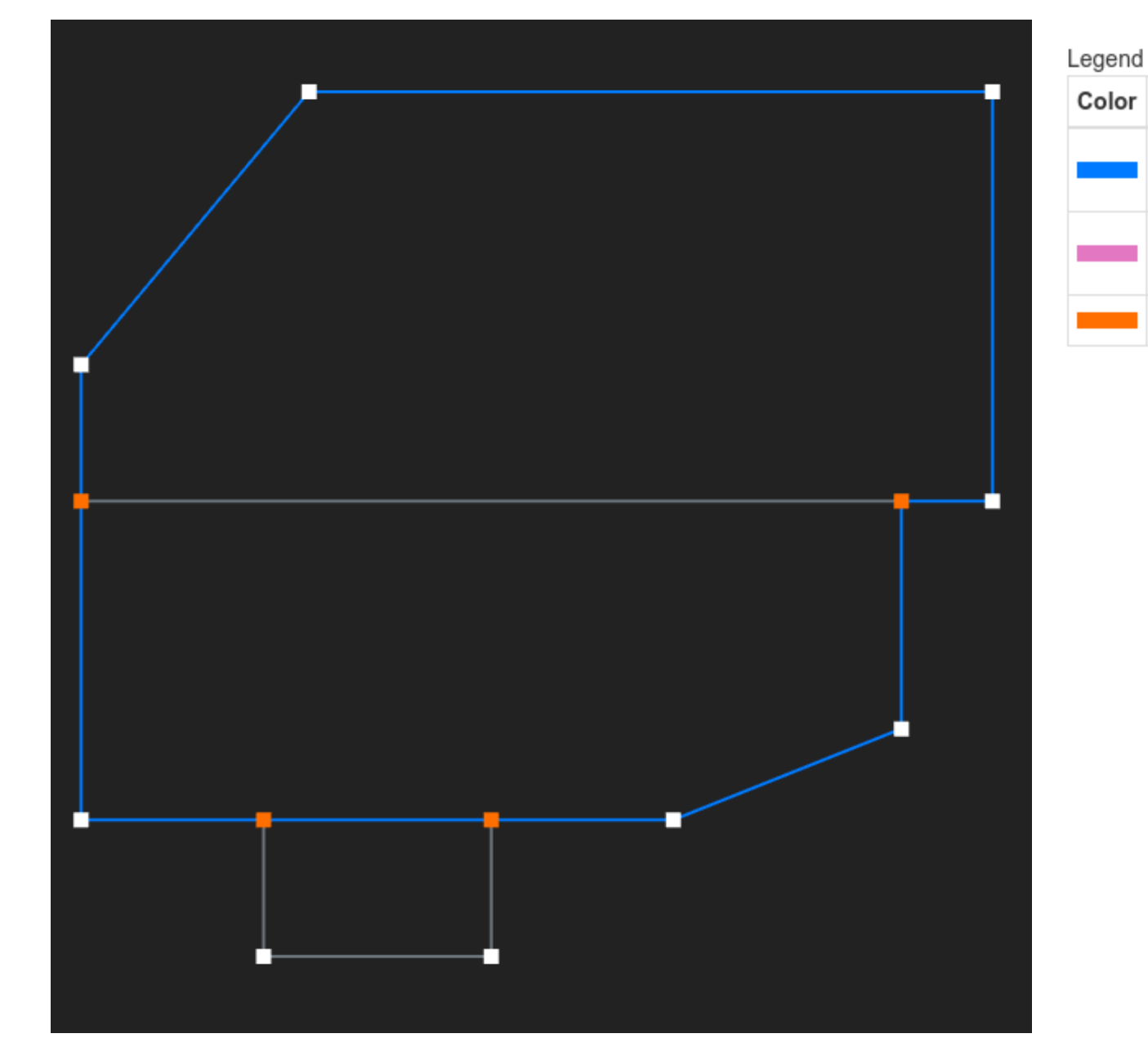

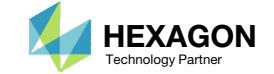

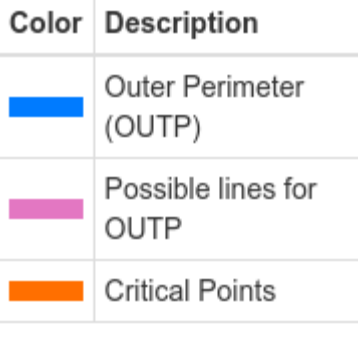

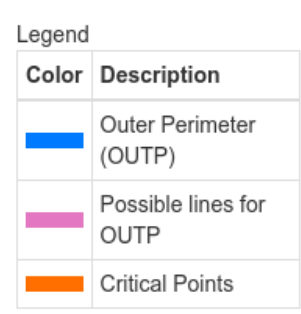

### Comment on Critical Points

- 1. For closed profile cross sections, it is recommended that the outer perimeter cross the critical points.
	- This recommendation is NOT absolute. As shown in the examples to the right, certain cross sections provide flexibility where the outer perimeter does not need to cross all the critical points.

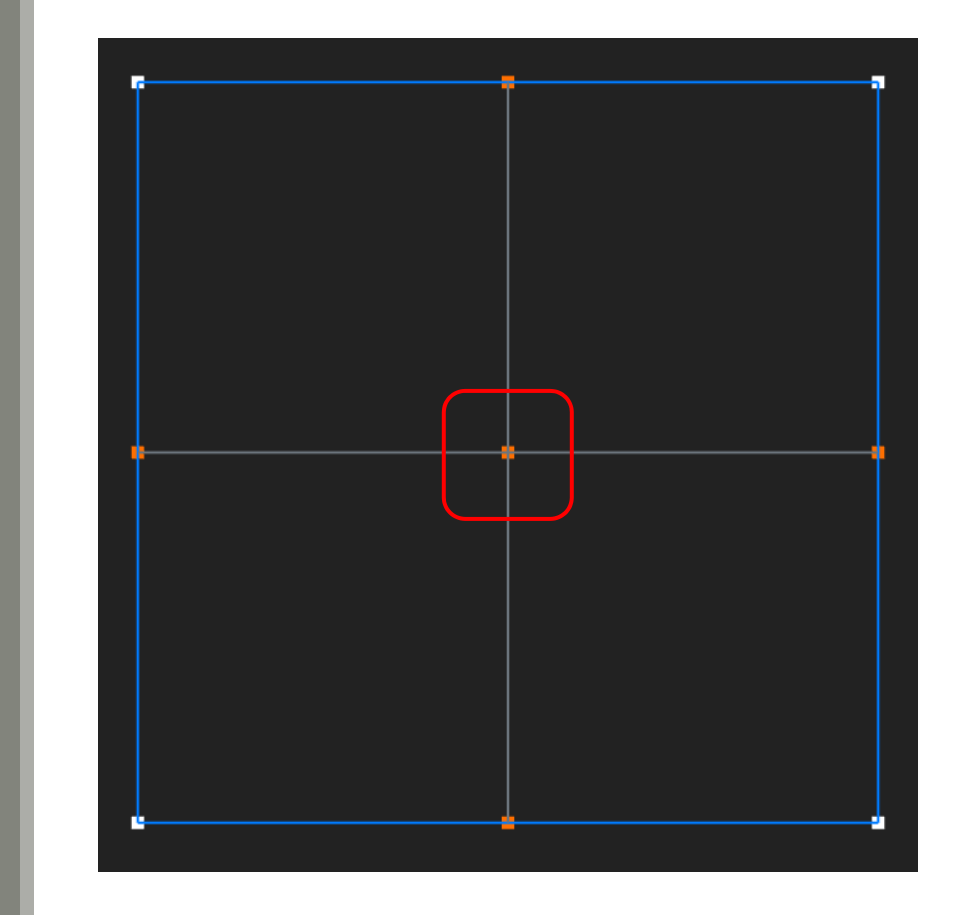

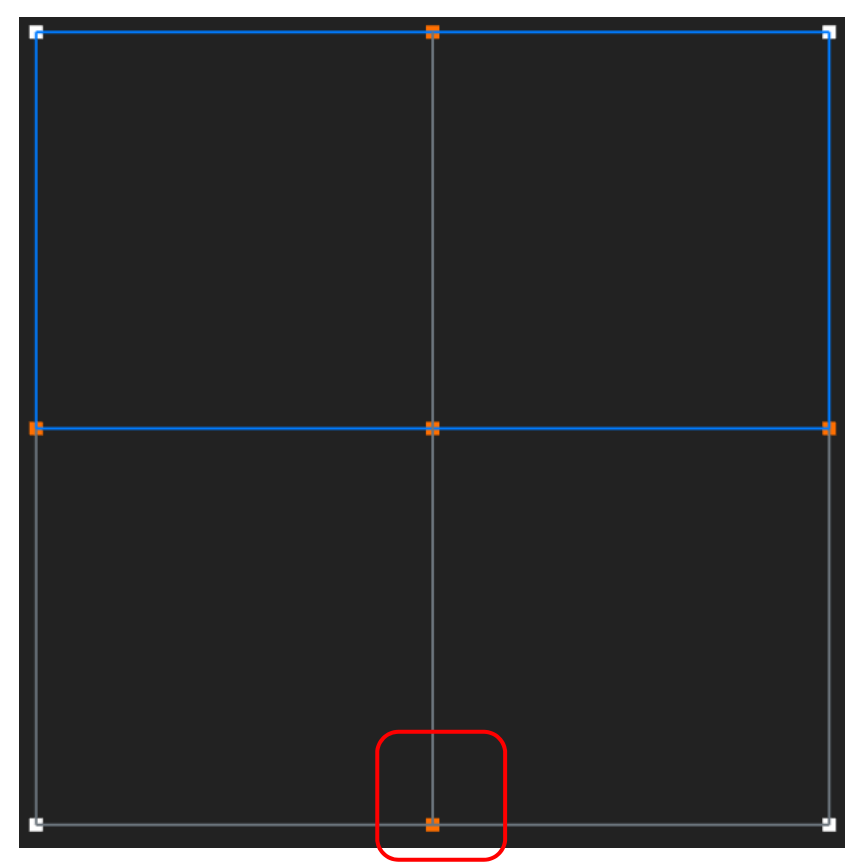

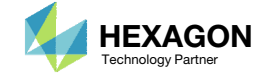

#### Supported Bulk Data Entries and Keywords

• The PBMSECT Web App supports the keywords listed in the table

#### Supported Bulk Data Entries

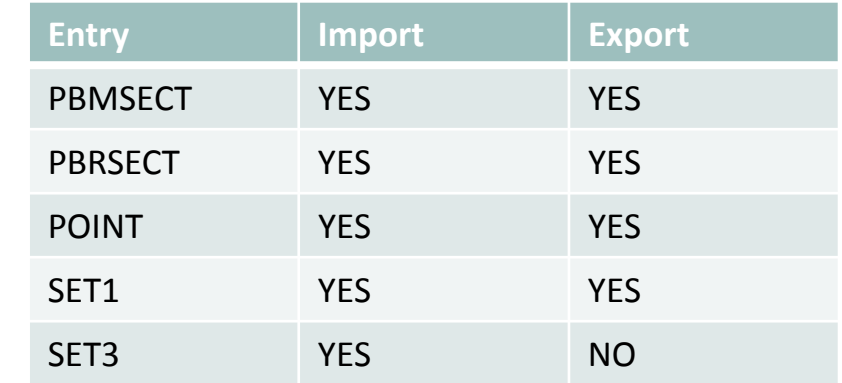

\*When uploading BDF files to the SOL 200 Web App, including the PBMSECT web app and Viewer, each entry listed in the table above must have <sup>a</sup> unique ID in all BDF files. The use of BEGIN MODULE allows for duplicate IDs for PBMSECT, POINT, SET1, etc. The following examples have duplicate IDs for POINT entries and are not supported by the SOL 200 Web App. All other DAT and BDF files are supported.

- /tpl/modules/mod\_vabcor2a.dat
- /tpl/modules/mod\_vabcore1.dat

#### Supported Keywords

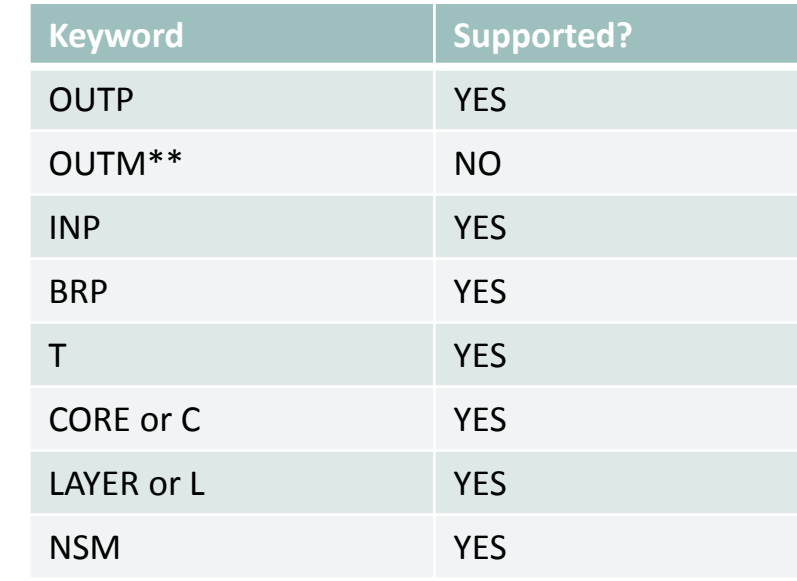

\*\*OUTM and BEGIN BULK ARBMODEL are not supported.

#### Supported Forms

- GS General Section
- OP Open Profile
- CP Closed Profile

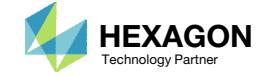

#### UFM 2012

1. The IDs for the POINT entries may be customized as shown and is done to avoid conflicts with existing GRID IDs

\*\*\* USER FATAL MESSAGE 2012 (GP1GSM) IDENTIFICATION 1 SAME BETWEEN GRID, SCALAR OR POINT OR AUTOMATICALLY GENERATED Q-SET SPOINT ID \*\*\* USER FATAL MESSAGE 2012 (GP1GSM) IDENTIFICATION 2 SAME BETWEEN GRID, SCALAR OR POINT OR

AUTOMATICALLY GENERATED Q-SET SPOINT ID

#### **Custom IDs**

**O** Renumber Lines and Points

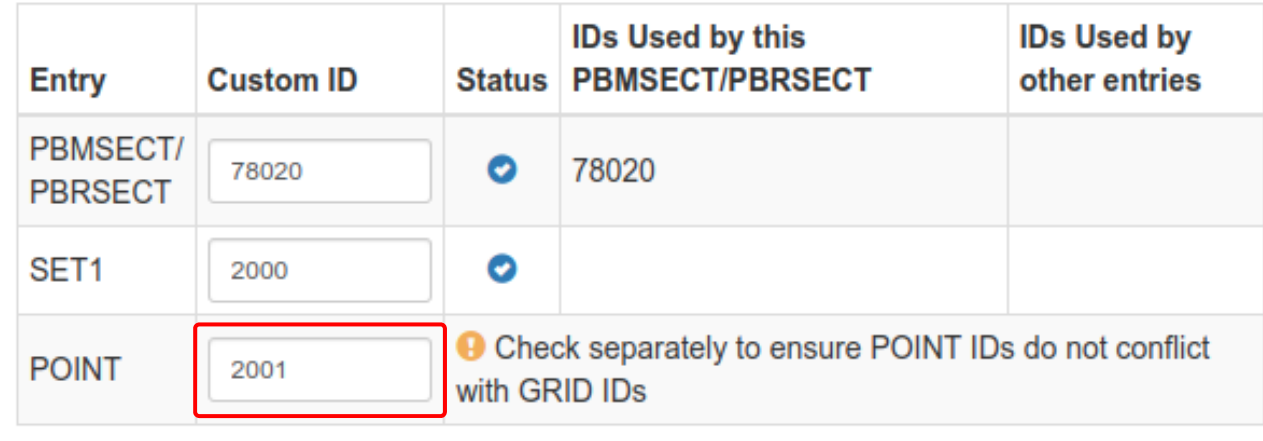

 $\bigcirc$ 

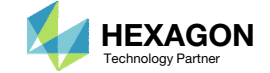

## UFM 7201 Cause 1

1. This UFM sometimes occurs if line segments overlap

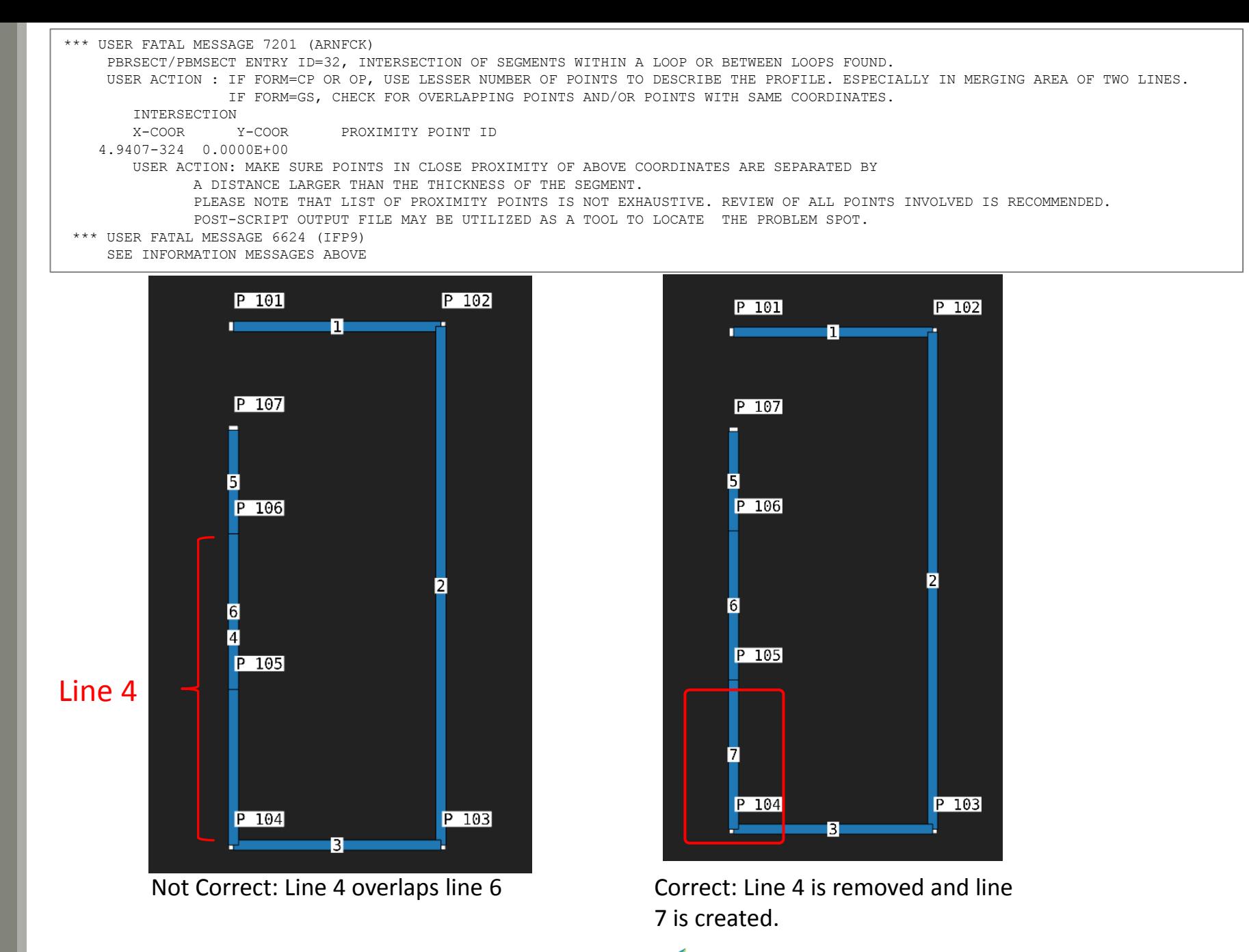

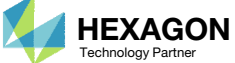

## UFM 7201 Cause 1, Another Example

1. If a free end of <sup>a</sup> line is very close to another line, the overlapping sections will trigger this error

```
*** USER FATAL MESSAGE 7201 (ARNFCK)
  PBRSECT/PBMSECT ENTRY ID=32, INTERSECTION OF SEGMENTS WITHIN A LOOP OR BETWEEN LOOPS FOUND.
  USER ACTION : IF FORM=CP OR OP, USE LESSER NUMBER OF POINTS TO DESCRIBE THE PROFILE. ESPECIALLY IN MERGING AREA OF TWO LINES.
                IF FORM=GS, CHECK FOR OVERLAPPING POINTS AND/OR POINTS WITH SAME COORDINATES.
     INTERSECTION X-COOR Y-COOR PROXIMITY POINT ID
 4.9407-324 0.0000E+00USER ACTION: MAKE SURE POINTS IN CLOSE PROXIMITY OF ABOVE COORDINATES ARE SEPARATED BY A DISTANCE LARGER THAN THE THICKNESS OF THE SEGMENT.PLEASE NOTE THAT LIST OF PROXIMITY POINTS IS NOT EXHAUSTIVE. REVIEW OF ALL POINTS INVOLVED IS RECOMMENDED.POST-SCRIPT OUTPUT FILE MAY BE UTILIZED AS A TOOL TO LOCATE THE PROBLEM SPOT. *** USER FATAL MESSAGE 6624 (IFP9)
   SEE INFORMATION MESSAGES ABOVE
```
#### Not Correct: Point 8 is too close to line 15

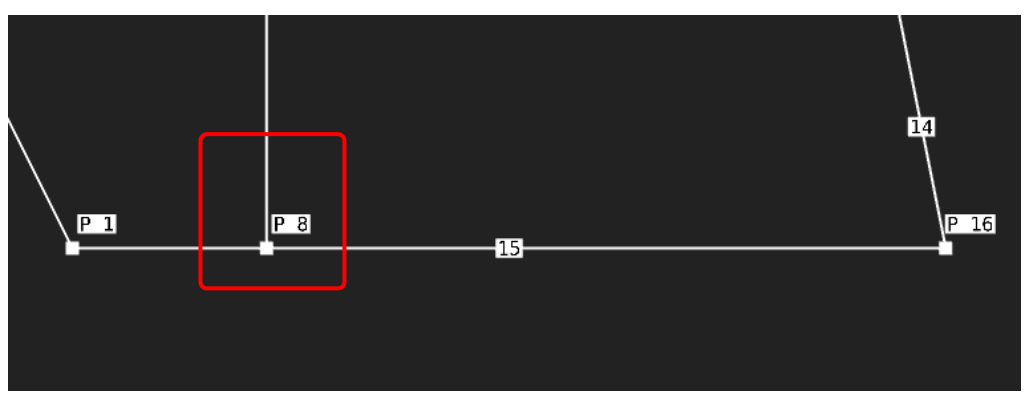

Correct: Point 8 is moved to avoid being too close to line 15

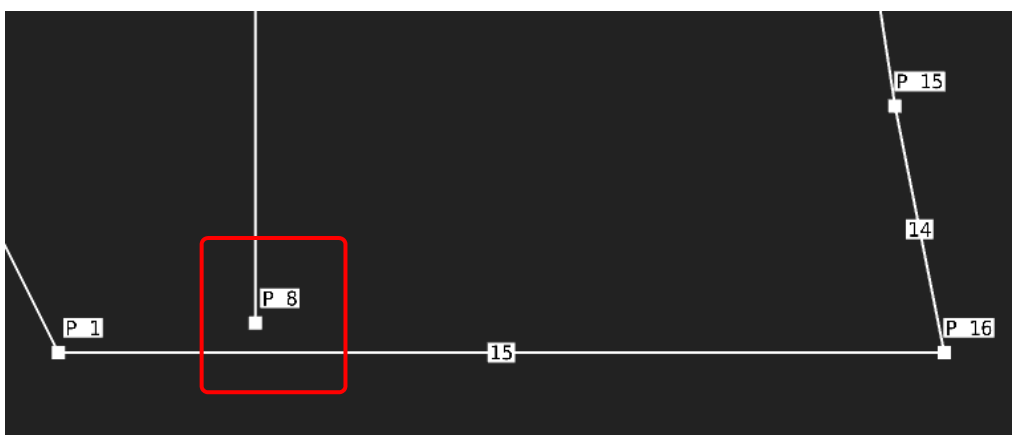

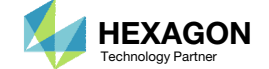

### UFM 7201 Cause 2

This UFM sometimes occurs if the POINT IDs are not numbered sequentially.

1. Click Renumber Lines and Points toautomatically renumber the POINT IDs

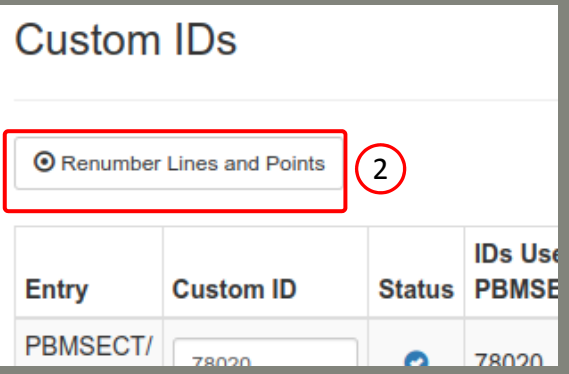

```
*** USER FATAL MESSAGE 7201 (ARNFCK)
  PBRSECT/PBMSECT ENTRY ID=32, INTERSECTION OF SEGMENTS WITHIN A LOOP OR BETWEEN LOOPS FOUND.
 USER ACTION : IF FORM=CP OR OP, USE LESSER NUMBER OF POINTS TO DESCRIBE THE PROFILE. ESPECIALLY IN MERGING AREA OF TWO LINES.
               IF FORM=GS, CHECK FOR OVERLAPPING POINTS AND/OR POINTS WITH SAME COORDINATES.
    INTERSECTION X-COOR Y-COOR PROXIMITY POINT ID
5.0000E+00 5.0395-322USER ACTION: MAKE SURE POINTS IN CLOSE PROXIMITY OF ABOVE COORDINATES ARE SEPARATED BY 
           A DISTANCE LARGER THAN THE THICKNESS OF THE SEGMENT.PLEASE NOTE THAT LIST OF PROXIMITY POINTS IS NOT EXHAUSTIVE. REVIEW OF ALL POINTS INVOLVED IS RECOMMENDED.POST-SCRIPT OUTPUT FILE MAY BE UTILIZED AS A TOOL TO LOCATE THE PROBLEM SPOT. *** USER FATAL MESSAGE 6624 (IFP9)
  SEE INFORMATION MESSAGES ABOVE
```
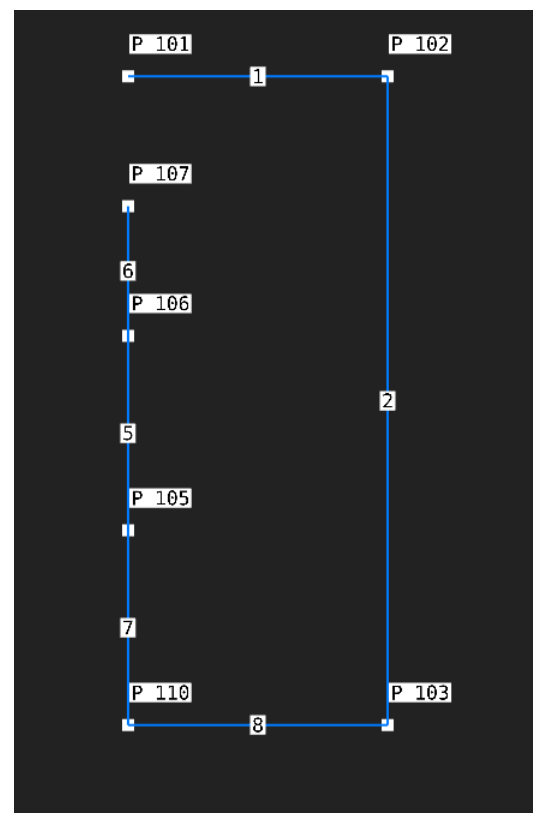

Not Correct: The POINT IDs are not numbered in sequential order.

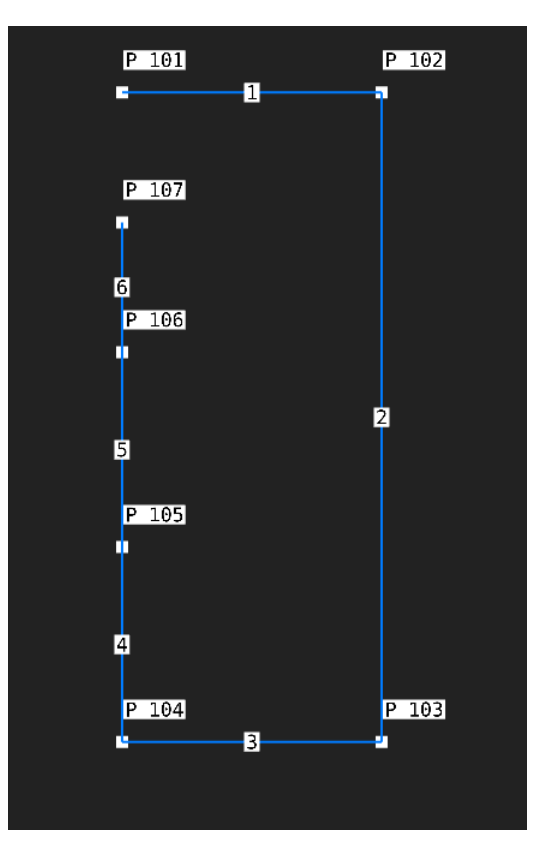

Correct: The POINT IDs are nownumbered in sequential order.

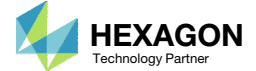

### UFM 7201

If this error persists, recreate the lines and ensure the next line created starts the end of the last line created.

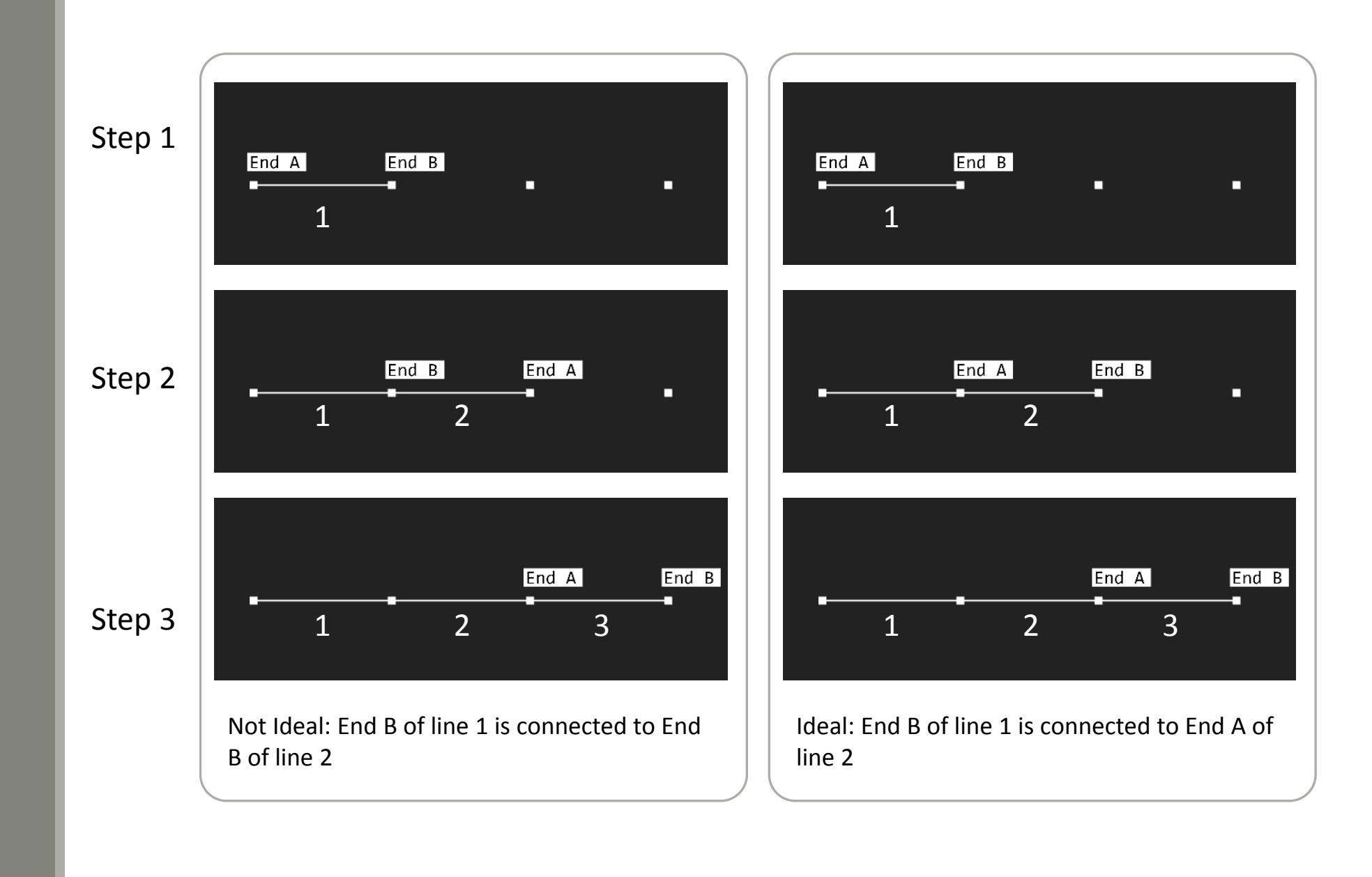

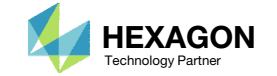